# HP l1619a Smart-Attachment-Modul

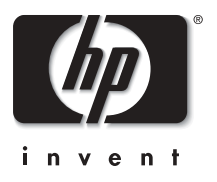

# Benutzerhandbuch

*Smart-Attachment-Modul 1*

# **Hinweis**

Dieses Handbuch und die darin enthaltenen Beispiele werden "so wie sie sind" zur Verfügung gestellt und können ohne vorherige Ankündigung geändert werden. Hewlett-Packard haftet nicht für irgendwelche Fehler und mittelbare oder unmittelbare Schäden im Zusammenhang mit der Lieferung, Funktionsfähigkeit oder Verwendung dieser Dokumentation oder der darin enthaltenen Beispiele.

Kundentransaktionen in Australien und dem Vereinigten Königreich: Die oben genannten Ausschlüsse und Beschränkungen gelten nicht für Kundentransaktionen in Australien und im Vereinigten Königreich und haben keinen Einfluss auf die gesetzlich verankerten Rechte der Kunden.

© 2003 Copyright Hewlett-Packard Development Company, LP. Vervielfältigung, Bearbeitung oder Übersetzung ist nur nach vorheriger schriftlicher Genehmigung gestattet, soweit nicht durch das Urheberrecht erlaubt.

Die Programme, die dieses Produkt steuern, sind urheberrechtlich geschützt. Alle Rechte vorbehalten.

Vervielfältigung, Bearbeitung oder Übersetzung dieser Programme ist ebenfalls nur nach vorheriger schriftlicher Genehmigung durch Hewlett-Packard gestattet.

Teile der Programme, die dieses Produkt steuern, sind möglicherweise durch MARGI Systems, Inc. urheberrechtlich geschützt (siehe zusätzliche Hinweise zum urheberrechtlichen Schutz bei den einzelnen Programmen).

Dieses Produkt verwendet Open-Source-Software.

Microsoft® und Windows® sind in den USA eingetragene Warenzeichen der Microsoft Corporation. Adobe® und Acrobat® sind Warenzeichen von Adobe Systems Incorporated. Presenterto-Go® und MARGI® sind Warenzeichen von MARGI Systems, Inc.

Hewlett-Packard Company Digital Projection & Imaging 1000 NE Circle Blvd. Corvallis, OR 97330

Erste Ausgabe (Oktober 2003)

## **[1](#page-4-0) [Konfigurieren des Projektors](#page-4-1)**

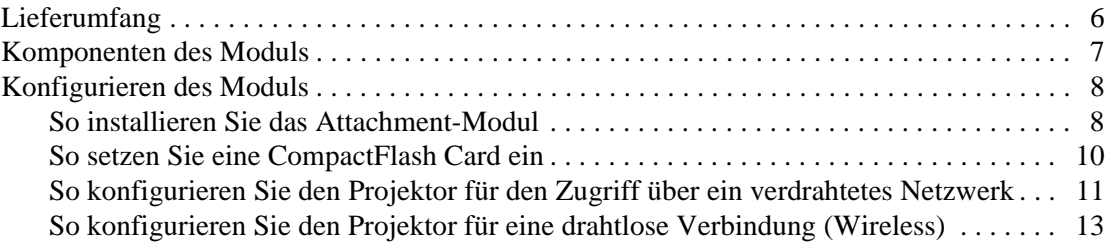

### **[2](#page-16-0) [Pr‰sentationen von einem Computer im Netzwerk aus](#page-16-1)**

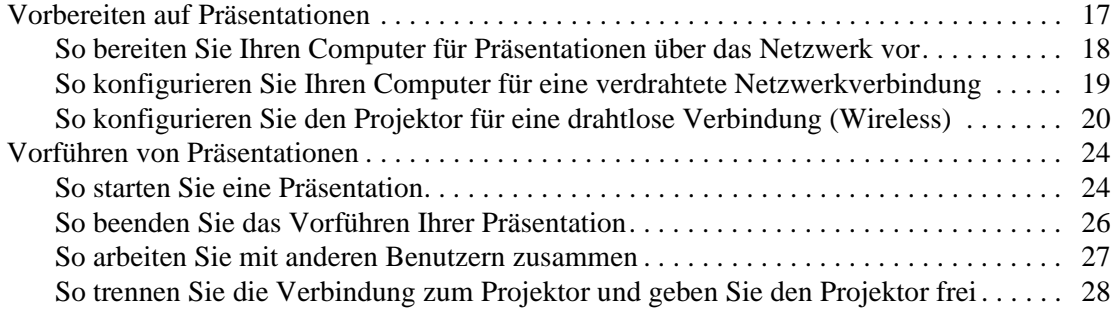

## **[3](#page-28-0) [Pr‰sentieren von einem Wireless Handheld Organizer aus](#page-28-1)**

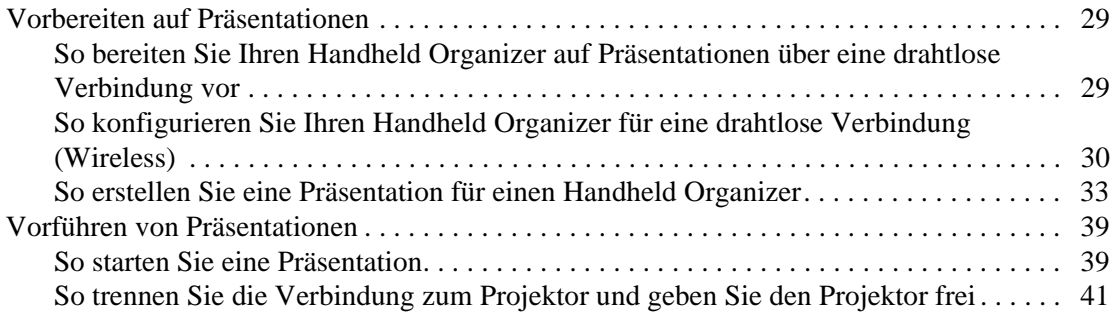

# **[4](#page-42-0) [Wartung des Systems](#page-42-1)**

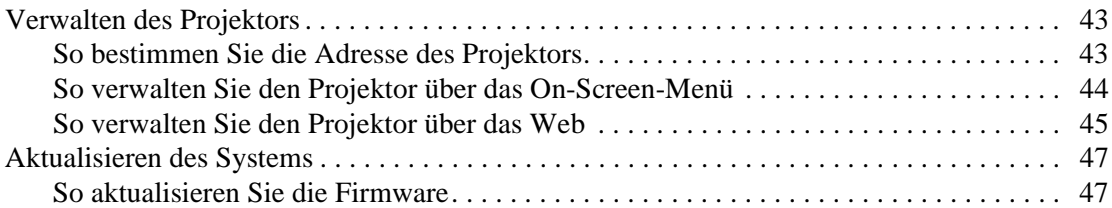

### **[5](#page-48-0) [Fehlerbehebung](#page-48-1)**

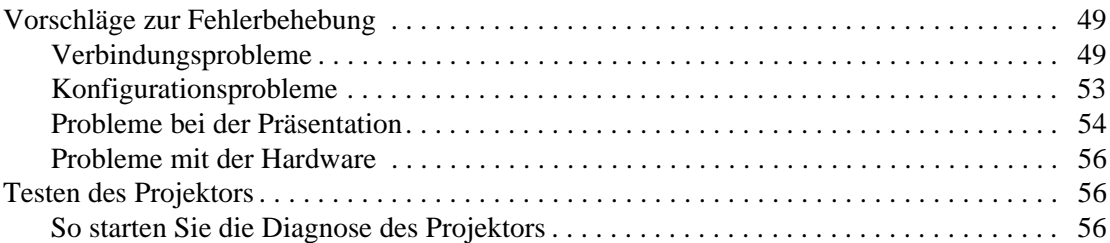

# **[6](#page-56-0) [Referenz](#page-56-1)**

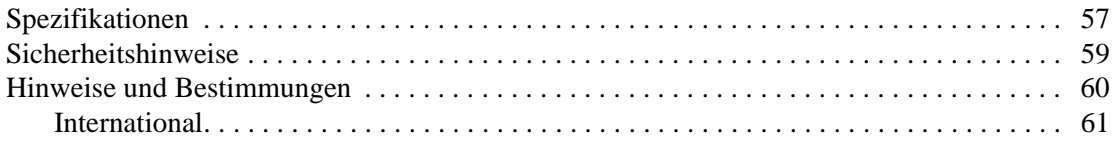

## **[Index](#page-62-0)**

1

# <span id="page-4-2"></span>Konfigurieren des Projektors

<span id="page-4-1"></span><span id="page-4-0"></span>In diesem Kapitel wird beschrieben, wie Sie das Modul zusammen mit dem Projektor installieren und konfigurieren.

- ["Lieferumfang" auf Seite 6](#page-5-0)
- ["Komponenten des Moduls" auf Seite 7](#page-6-0)
- ["Konfigurieren des Moduls" auf Seite 8](#page-7-0)

# <span id="page-5-0"></span>**Lieferumfang**

<span id="page-5-1"></span>Stellen Sie vor Konfigurieren Ihres Projektors sicher, dass der Versandkarton die in der folgenden Tabelle aufgelisteten Komponenten enthält. Wenn eine der folgenden Komponenten fehlt, wenden Sie sich bitte an HP.

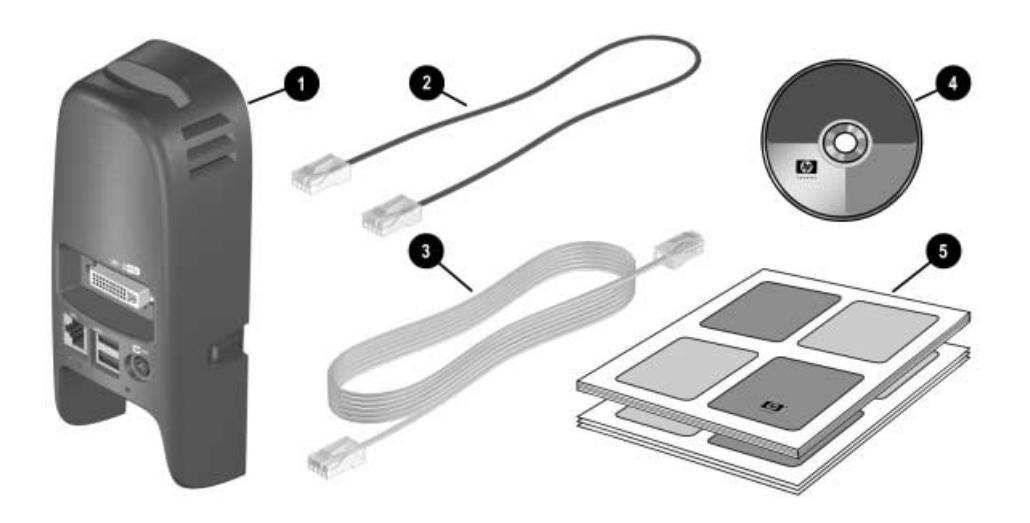

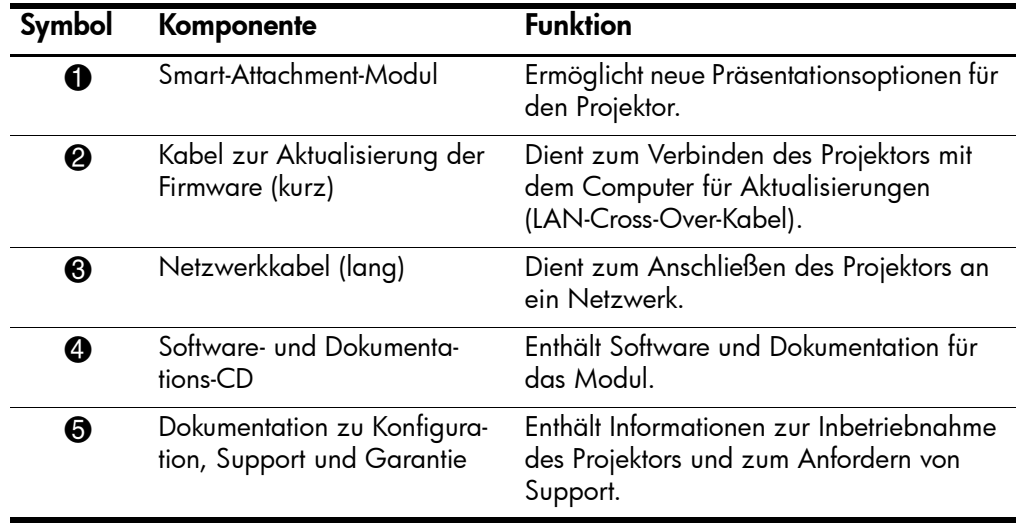

# <span id="page-6-0"></span>Komponenten des Moduls

<span id="page-6-1"></span>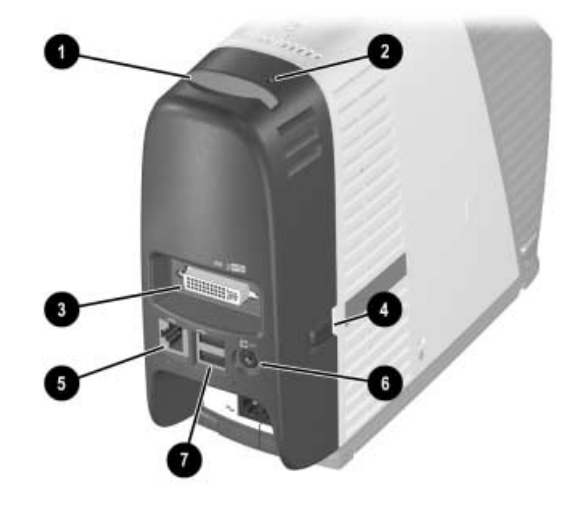

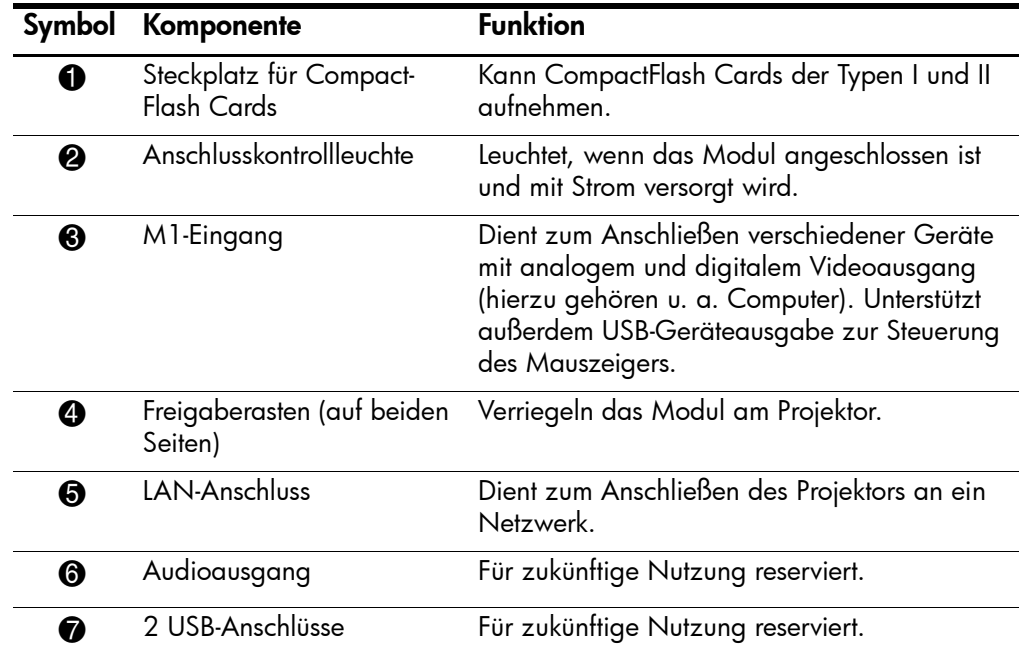

# <span id="page-7-0"></span>Konfigurieren des Moduls

<span id="page-7-3"></span>Dieser Abschnitt behandelt das Konfigurieren des Moduls.

- ["So installieren Sie das Attachment-Modul" auf Seite 8](#page-7-1)
- ["So setzen Sie eine CompactFlash Card ein" auf Seite 10](#page-9-0)
- ["So konfigurieren Sie den Projektor für den Zugriff über ein verdrahtetes Netz](#page-10-0)[werk" auf Seite 11](#page-10-0)
- "So konfigurieren Sie den Projektor für eine drahtlose Verbindung (Wireless)" auf [Seite 13](#page-12-0)

# <span id="page-7-2"></span><span id="page-7-1"></span>So installieren Sie das Attachment-Modul

- 1. Schalten Sie den Projektor aus und ziehen Sie das Netzkabel vom Projektor ab. Lösen Sie vorübergehend alle angeschlossenen Kabel vom Projektor.
- 2. Bringen Sie das Modul an der Rückseite des Projektors an. Führen Sie die oberen Haken in die oberen Öffnungen am Projektor ein 1. Drücken Sie dann den unteren Teil des Moduls zum Projektor, bis der M1-Anschluss an den Seiten einrastet  $\bullet$ .
- 3. Schließen Sie das Netzkabel wieder an und schalten Sie den Projektor ein. Die Anschlusskontrollleuchte am Modul leuchtet auf, wenn das Modul korrekt angeschlossen ist.

✎ Wenn vom Projektor in einer Meldung mitgeteilt wird, dass Sie die Firmware für den Projektor oder das Zubehörmodul aktualisieren müssen, lesen Sie den Abschnitt ["So](#page-46-2)  [aktualisieren Sie die Firmware" auf Seite 47.](#page-46-2) Der Projektor funktioniert möglicherweise nicht korrekt, wenn Sie inkompatible Firmware verwenden.

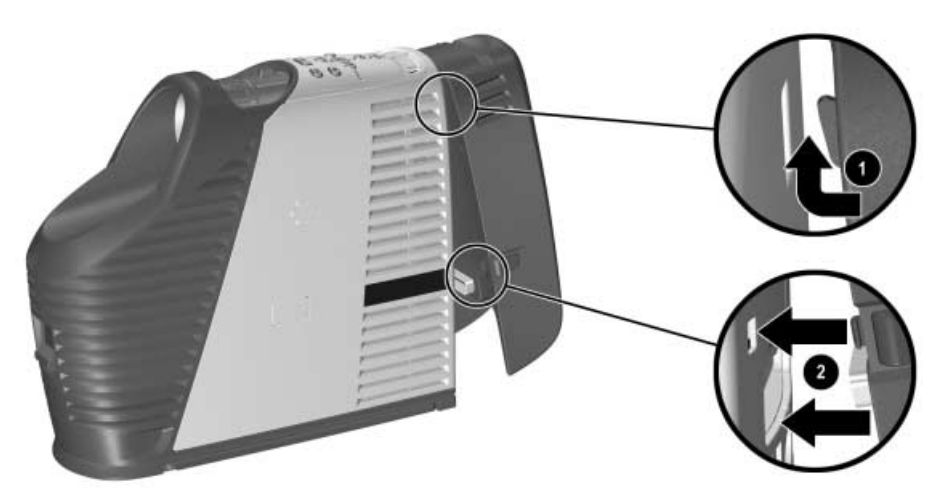

Nach Installieren des Moduls können Sie die Eingangskabel wie üblich an den Projektor anschließen. Die einzige Ausnahme bildet das M1-Kabel, das Sie jetzt am Attachment-Modul und nicht mehr am Projektor anschließen müssen. Die Funktionsweise des M1-Anschlusses bleibt jedoch unverändert.

<span id="page-8-0"></span>Wenn Sie das Modul wieder entfernen möchten, schalten Sie zunächst den Projektor ab. Ziehen Sie das Netzkabel und die anderen Verbindungskabel ab. Drücken Sie die seitlichen Rasten des Moduls und ziehen Sie das Modul vom Projektor ab.

# <span id="page-9-0"></span>So setzen Sie eine CompactFlash Card ein

Wenn Sie eine kompatible CompactFlash Wireless 802.11b Netzwerkkarte in den CompactFlash Steckplatz einsetzen, können Sie und andere Benutzer den Projektor ohne Kabel verwenden. Der Projektor unterstützt die HP L1640A CompactFlash 802.11b Card – möglicherweise sind andere Karten nicht kompatibel. Wenn diese Karte in Ihrer Region nicht erhältlich ist, fragen Sie den HP Support nach möglichen Optionen.

■ Setzen Sie die CompactFlash Card so in den Steckplatz ein, dass die Oberseite der Karte zur Vorderseite des Projektors zeigt.

<span id="page-9-2"></span><span id="page-9-1"></span>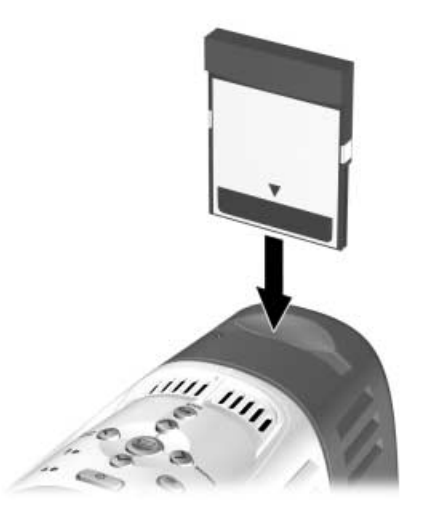

Nach Einsetzen der Karte müssen Sie diese konfigurieren (siehe ["So konfigurieren Sie](#page-12-0)  [den Projektor für eine drahtlose Verbindung \(Wireless\)" auf Seite 13](#page-12-0)).

Weitere Informationen zu kompatiblen Computern und Handheld Organizern finden Sie in [Kapitel 2, "Präsentationen von einem Computer im Netzwerk aus," auf Seite 17](#page-16-3) und [Kapitel 3, "Präsentieren von einem Wireless Handheld Organizer aus," auf](#page-28-4)  [Seite 29.](#page-28-4)

# <span id="page-10-1"></span><span id="page-10-0"></span>So konfigurieren Sie den Projektor für den Zugriff über ein verdrahtetes Netzwerk

Sie können den Projektor an ein Netzwerk anschließen. Anschließend können Sie und andere Benutzer den Projektor über das Netzwerk verwenden.

1. Schließen Sie ein CAT5-Netzwerkkabel oder ein baugleiches Kabel am LAN-Anschluss auf der Rückseite des Moduls an. Schließen Sie das andere Ende an ein lokales Netzwerk an.

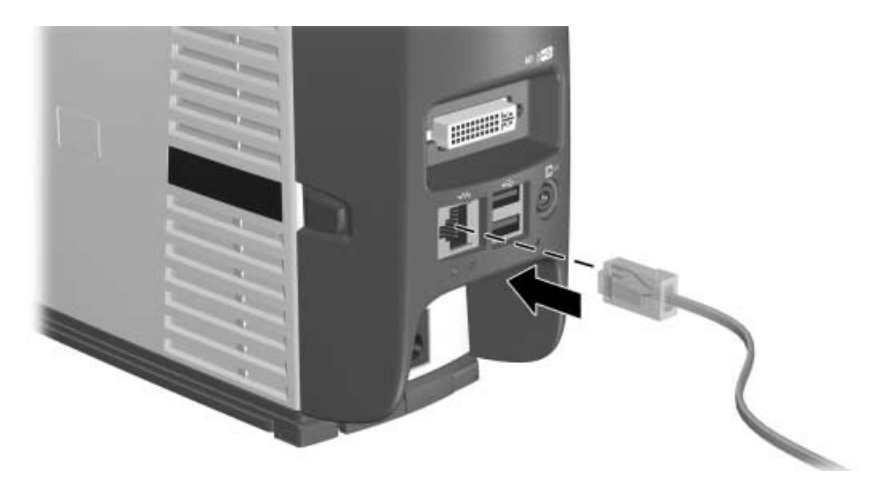

2. Schalten Sie den Projektor ein. Die linke Kontrollleuchte am Netzwerkanschluss leuchtet auf und zeigt eine 10- oder 100-MBit/s-Verbindung an. Die Kontrollleuchte auf der rechten Seite zeigt Netzwerkaktivität an.

Der Projektor versucht in der Regel, eine IP-Adresse vom DHCP-Server (Dynamic Host Configuration Protocol) abzufragen.

3. Wenn Sie die TCP/IP-Netzwerkkonfiguration des Projektors ändern möchten, öffnen Sie das On-Screen-Menü und wählen Sie **Konfiguration > Netzwerk** aus. Wenn Ihr Netzwerk nicht mit einem DHCP-Server ausgestattet ist, fragen Sie Ihren Netzwerkadministrator nach den korrekten TCP/IP-Netzwerkeinstellungen.

Die vollständigen Informationen zum Netzwerk finden Sie im On-Screen-Menü unter **Hilfe > Info zum Netzwerk**.

4. Öffnen Sie bei einem an ein Netzwerk angeschlossenen Computer den Internet-Explorer oder den Netscape Navigator. Geben Sie die IP-Adresse des Projektors in die URL-Leiste ein und drücken Sie die **Eingabetaste**.

- 5. Wechseln Sie im Browser zu **Netzwerk > Wireless Presenter**. Geben Sie einen Projektornamen ein, der den Projektor für Netzwerkbenutzer kennzeichnet. Sie können auch ein Projektorkennwort eingeben, das Benutzer zum Herstellen einer Verbindung über das Netzwerk eingeben müssen.
- 6. Klicken Sie auf **Übernehmen**, um die Einstellungen zu aktivieren.

Weitere Informationen zum Ändern der Projektoreinstellungen über einen im Netzwerk befindlichen Computer finden Sie im Abschnitt ["So verwalten Sie den Projektor](#page-44-1)  [über das Web" auf Seite 45.](#page-44-1)

Der Projektor kann für derartige Konfigurationen eine verdrahtete Netzwerkverbindung verwenden.

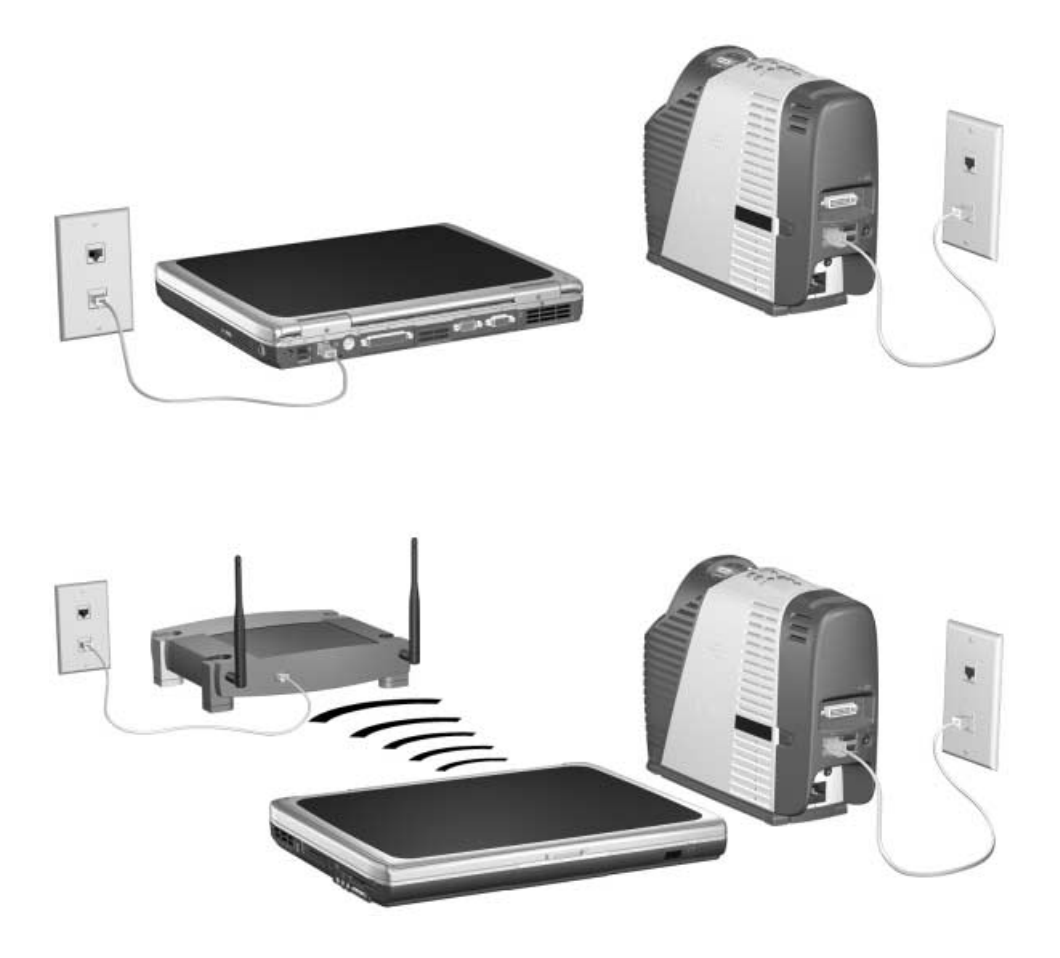

# <span id="page-12-3"></span><span id="page-12-1"></span><span id="page-12-0"></span>So konfigurieren Sie den Projektor für eine drahtlose Verbindung (Wireless)

Wenn eine CompactFlash Wireless-Netzwerkkarte eingesetzt ist, verfügt der Projektor neben der verdrahteten Netzwerkverbindung auch über eine drahtlose Netzwerkverbindung. Sie müssen den Projektor je nach gewünschtem Konfigurationstyp für das drahtlose Netzwerk konfigurieren.

<span id="page-12-2"></span>■ Ad-hoc-Verbindung – Dies ist eine drahtlose Direktverbindung zu einem Computer. Der Projektor verfügt nicht über eine drahtlose Verbindung zu einem Access Point.

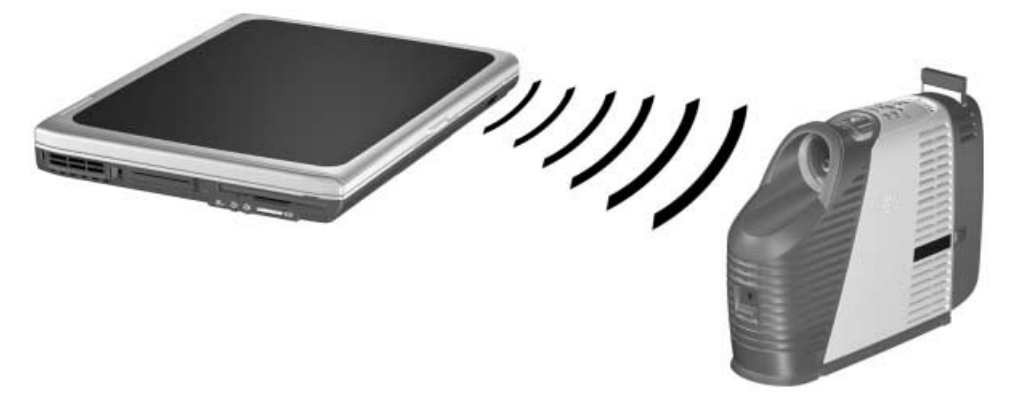

<span id="page-12-4"></span>■ Infrastrukturverbindung – Dies ist eine drahtlose Verbindung zu einem Wireless Access Point. Der Access Point kann auch mit dem lokalen Netzwerk verbunden sein.

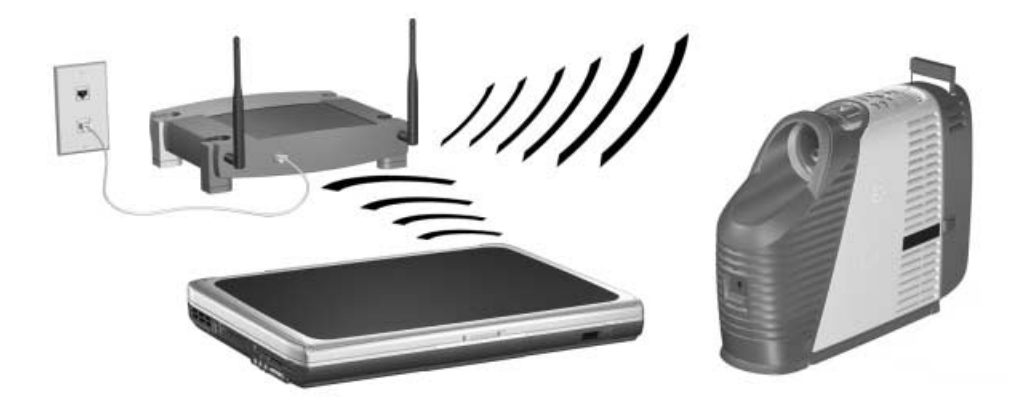

- 1. Schalten Sie den Projektor ein.
- 2. Rufen Sie das On-Screen-Menü auf. Die IP-Adresse des Projektors für verdrahtete Netzwerke wird am unteren Rand des On-Screen-Menüs angezeigt.

Die vollständigen Informationen zu verdrahteten und drahtlosen Netzwerken finden Sie im On-Screen-Menü unter **Hilfe > Info zum Netzwerk**.

- 3. Öffnen Sie bei einem an ein Netzwerk angeschlossenen Computer den Internet-Explorer oder den Netscape Navigator. Geben Sie die IP-Adresse des Projektors in die URL-Leiste ein und drücken Sie die **Eingabetaste**. Verwenden Sie die IP-Adresse für das verdrahtete Netzwerk, wenn Sie die Konfiguration für das drahtlose Netzwerk einstellen.
- 4. Wechseln Sie im Browser zu **Netzwerk > Drahtlos Einstellungen**.
- 5. Stellen Sie für eine **Ad-hoc**-Verbindung folgende Eigenschaften ein:
	- Stellen Sie den Netzwerktyp auf **Ad-hoc** ein.
	- Geben Sie die gewünschte **Netzwerk-ID (SSID)** (bisweilen auch als Service Set Identifier bezeichnet) sowie die Verschlüsselungsoptionen ein.

Geben Sie für eine **Infrastrukturverbindung** die folgenden vom Netzwerkadministrator angegebenen Eigenschaften ein:

- Stellen Sie den Netzwerktyp auf **Infrastruktur** ein.
- Stellen Sie die **Netzwerk-ID (SSID)** und die Verschlüsselungsoptionen auf diejenigen des Access Points ein.
- Wenn das Netzwerk mit einem DHCP-Server ausgestattet ist, stellen Sie die Konfigurationsmethode auf **DHCP** ein. Wenn Ihr Netzwerk nicht mit einem DHCP-Server ausgestattet ist, fragen Sie Ihren Netzwerkadministrator nach den korrekten TCP/IP-Netzwerkeinstellungen.

✎ Wenn Sie die Verschlüsselung aktivieren, wird der Chiffrierschlüssel über die aktuelle Netzwerkverbindung an den Projektor gesendet. Dies ist keine sichere Methode. Stellen Sie den Chiffrierschlüssel zum besseren Schutz nur dann ein, wenn eine verdrahtete Anschlussverbindung zum Netzwerk besteht. Am sichersten ist jedoch eine direkte Verbindung mit dem Computer über ein Cross-Over-Netzwerkkabel.

6. Klicken Sie auf **Übernehmen**, um die Einstellungen zu aktivieren. Wenn die Netzwerkverbindung beim Aktualisieren der Projektoreinstellungen unterbrochen wird, wiederholen Sie Schritt 3.

- 7. Rufen Sie die Option **Netzwerk > Wireless Presenter** auf. Geben Sie einen Projektornamen ein, der den Projektor für Netzwerkbenutzer kennzeichnet. Sie können auch ein Projektorkennwort eingeben, das Benutzer zum Herstellen einer Verbindung über das Netzwerk eingeben müssen.
- 8. Klicken Sie auf **Übernehmen**, um die Einstellungen zu aktivieren.

<span id="page-16-5"></span>2

# <span id="page-16-3"></span><span id="page-16-1"></span><span id="page-16-0"></span>Präsentationen von einem Computer im Netzwerk aus

In diesem Kapitel wird erläutert, wie Sie Präsentationen von einem Computer aus durchführen, der über eine verdrahtete oder eine drahtlose Netzwerkverbindung zu einem Projektor verfügt.

- ["Vorbereiten auf Präsentationen" auf Seite 17](#page-16-2)
- <span id="page-16-4"></span>■ ["Vorführen von Präsentationen" auf Seite 24](#page-23-0)

# <span id="page-16-2"></span>Vorbereiten auf Präsentationen

In diesem Abschnitt wird erläutert, wie Sie Ihren Computer für Präsentationen über das Netzwerk vorbereiten.

- "So bereiten Sie Ihren Computer für Präsentationen über das Netzwerk vor" auf [Seite 18](#page-17-0)
- "So konfigurieren Sie Ihren Computer für eine verdrahtete Netzwerkverbindung" [auf Seite 19](#page-18-0)
- "So konfigurieren Sie den Projektor für eine drahtlose Verbindung (Wireless)" auf [Seite 20](#page-19-0)

## <span id="page-17-2"></span><span id="page-17-1"></span><span id="page-17-0"></span>So bereiten Sie Ihren Computer für Präsentationen über das Netzwerk vor

Wenn Sie Präsentationen über eine verdrahtete oder eine drahtlose Netzwerkverbindung durchführen möchten, müssen Sie zusätzliche Software auf Ihrem Computer installieren, die die Funktionen für Präsentationen über das Netzwerk bereitstellt.

- <span id="page-17-3"></span>1. Stellen Sie sicher, dass Ihr Computer die Mindestsystemvoraussetzungen erfüllt:
	- Microsoft Windows 2000 oder XP (Home, Professional oder Tablet PC Edition)
	- 32 MB RAM
	- 50 MB freier Speicherplatz auf der Festplatte
	- CD-ROM-Laufwerk
	- Ethernet Netzwerkkarte (verdrahtet) oder Wireless 802.11b Netzwerkkarte
- 2. Legen Sie die Software-CD in das CD-ROM-Laufwerk ein.
- 3. Klicken Sie auf die Option zum Installieren der Wireless Presenter-to-Go Software. Befolgen Sie die angezeigten Anweisungen.
- 4. Wählen Sie die Option zum Installieren der Software auf einem Computer aus.
- 5. Wenn eine Warnung angezeigt wird, dass die Hardware den Windows Logo Test nicht bestanden hat, klicken Sie auf **Weiter**. Möglicherweise müssen Sie dies mehrmals tun.
- 6. Klicken Sie auf **Fertig stellen**.

# <span id="page-18-1"></span><span id="page-18-0"></span>So konfigurieren Sie Ihren Computer für eine verdrahtete Netzwerkverbindung

Wenn Sie Ihren Projektor an ein verdrahtetes Netzwerk anschließen, ist Ihr Computer wahrscheinlich bereits für den Anschluss an das Netzwerk vorbereitet. Weitere Informationen zum Herstellen einer Verbindung mit dem Projektor finden Sie unter ["So](#page-23-1)  [starten Sie eine Präsentation" auf Seite 24](#page-23-1).

Wenn Sie nicht in Ihrem üblichen Netzwerk arbeiten, fragen Sie beim Netzwerkadministrator nach.

Führen Sie die folgenden Arbeitsschritte zum Konfigurieren der Netzwerkeinstellungen aus. (Die angegebenen Pfade gelten für Windows XP). Weitere Informationen zu Netzwerkverbindungen erhalten Sie über die Windows Hilfe oder beim Netzwerkadministrator.

- 1. Wählen Sie auf Ihrem Computer **Start > Systemsteuerung > Netzwerk- und Internetverbindungen** aus.
- 2. Doppelklicken Sie auf **Netzwerkverbindungen**.
- 3. Klicken Sie mit der rechten Maustaste auf **LAN-Verbindung**. Klicken Sie dann auf **Eigenschaften**.
- 4. Stellen Sie sicher, dass die TCP/IP- und die weiteren Netzwerkeinstellungen korrekt sind und den von Ihrem Netzwerkadministrator mitgeteilten Angaben entsprechen.

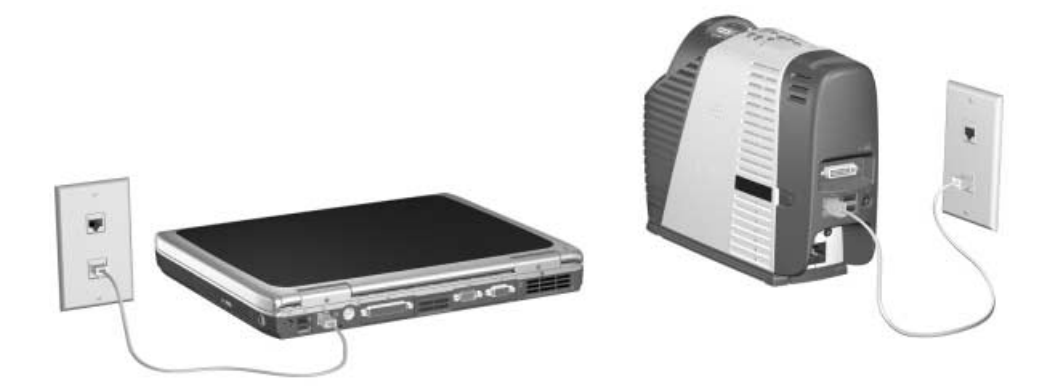

# <span id="page-19-2"></span><span id="page-19-0"></span>So konfigurieren Sie den Projektor für eine drahtlose Verbindung (Wireless)

Wenn Ihr Computer mit 802.11b Wireless-Netzwerkfunktionalität ausgestattet ist, können Sie ohne Kabel eine Verbindung zu Ihrem Projektor herstellen. Je nach Projektorkonfiguration können Sie dabei mit zwei Methoden eine drahtlose Verbindung herstellen:

<span id="page-19-1"></span>■ Ad-hoc-Verbindung – Dies ist eine drahtlose Direktverbindung zu einem Projektor. Im Projektor muss eine optionale Wireless-Card eingesetzt sein, und diese muss über eine drahtlose Verbindung zu einem Access Point verfügen.

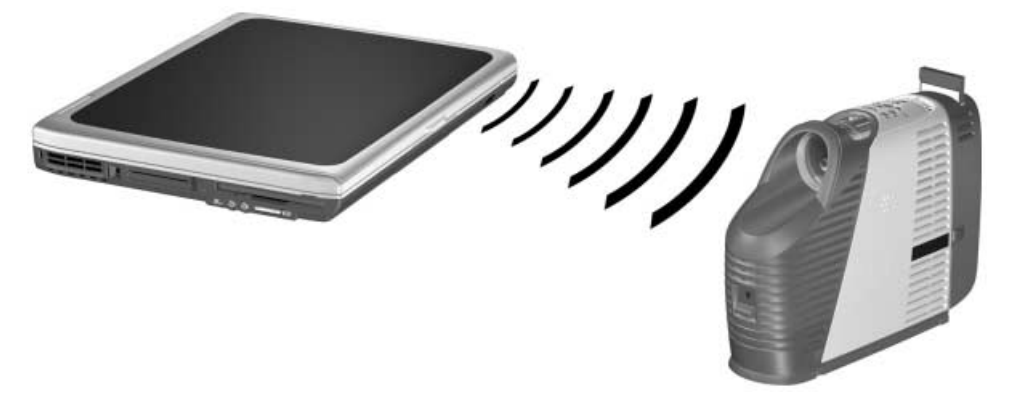

<span id="page-19-3"></span>■ Infrastrukturverbindung – Dies ist eine drahtlose Verbindung zu einem Wireless Access Point. Der Access Point ist über eine verdrahtete oder eine drahtlose Netzwerkverbindung mit dem Projektor verbunden.

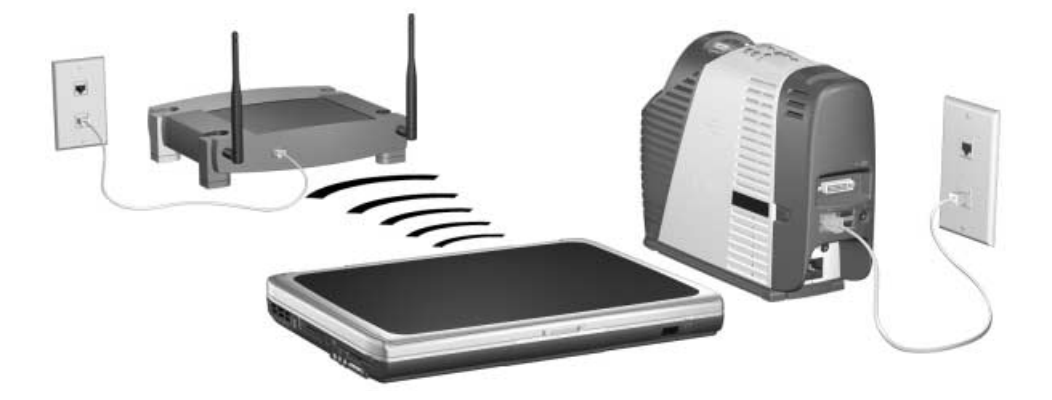

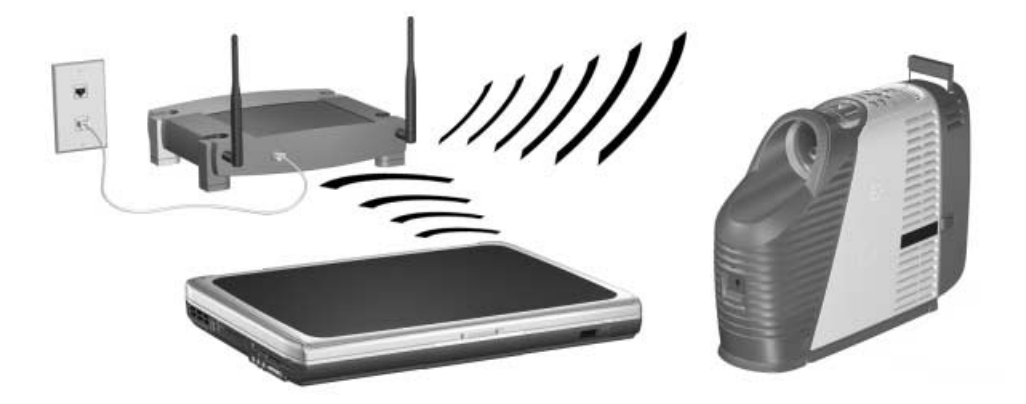

Die folgenden Schritte sind optional, da Ihre drahtlose Verbindung von der Wireless Presenter-to-Go Software konfiguriert werden kann. Wenn Sie die Konfiguration jedoch im Voraus vornehmen, können Sie schneller eine Verbindung zu Projektoren herstellen.

<span id="page-20-0"></span>Wenn der Projektor mit einer Wireless-Card ausgestattet ist, öffnen Sie das On-Screen-Menü und wählen Sie **Schnellauswahl > Wireless Presenter** aus. Auf diesem Bildschirm werden die erforderlichen Einstellungen zum Herstellen einer drahtlosen Ad-hoc-Verbindung angezeigt.

Wenn der Projektor über eine verdrahtete oder eine drahtlose Infrastrukturverbindung zu einem Access Point verfügt, aber Sie nicht in Ihrem üblichen drahtlosen Netzwerk arbeiten, fragen Sie den Netzwerkadministrator nach den korrekten Einstellungen für die SSID, die Verschlüsselungsoptionen und die TCP/IP-Einstellungen.

Führen Sie die folgenden Arbeitsschritte zum Konfigurieren der Netzwerkeinstellungen aus. (Die angegebenen Pfade gelten für Windows XP.) Weitere Informationen zu Netzwerkverbindungen erhalten Sie über die Windows Hilfe oder beim Netzwerkadministrator.

- 1. Wählen Sie auf Ihrem Computer **Start > Systemsteuerung > Netzwerk- und Internetverbindungen** aus.
- 2. Doppelklicken Sie auf **Netzwerkverbindungen**.
- 3. Klicken Sie mit der rechten Maustaste auf **Drahtlose Netzwerkverbindung**. Klicken Sie dann auf **Eigenschaften**.
- 4. Klicken Sie auf der Registerkarte "Allgemein" unter dem Namen der Wireless-Card auf **Konfigurieren**.
- 5. Klicken Sie auf die Registerkarte **Erweitert**.

Der tatsächliche Standort der Wireless-Einstellungen kann je nach verwendeten Wireless-Cards oder -Transmittern variieren.

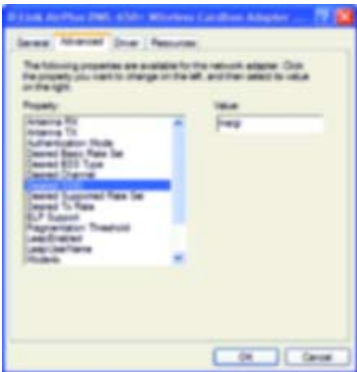

- 6. Stellen Sie für eine **Ad-hoc**-Verbindung folgende Eigenschaften ein:
	- Stellen Sie den Authentifizierungsmodus auf **Ad-Hoc** ein.
	- Stimmen Sie die gewünschte SSID und die WEP-Verschlüsselung auf die Einstellungen auf Ihrem Projektor ab.
	- Wenn eine Kanaleinstellung verfügbar ist, stellen Sie den Kanal auf **Auto** ein.

Stellen Sie für eine **Infrastrukturverbindung** folgende Eigenschaften ein:

- Stellen Sie den Authentifizierungsmodus auf **Infrastruktur** ein.
- Stimmen Sie die gewünschte SSID und die WEP-Verschlüsselung gemäß den Angaben des Netzwerkadministrators auf den Access Point ab.
- Wenn eine Kanaleinstellung verfügbar ist, stellen Sie den Kanal auf **Auto** ein.
- 7. Klicken Sie auf **OK**.
- 8. Klicken Sie erneut mit der rechten Maustaste auf **Drahtlose Netzwerkverbindung**. Klicken Sie dann auf **Eigenschaften**.
- 9. Doppelklicken Sie auf **TCP/IP**. Verwenden Sie für die verschiedenen Verbindungstypen die folgenden Werte:
	- Stellen Sie für eine Ad-hoc-Verbindung folgende Eigenschaften ein:
		- ❏ Wählen Sie **IP-Adresse automatisch beziehen** aus.
		- ❏ Wählen Sie **DNS-Serveradresse automatisch beziehen** aus.
	- Erfragen Sie bei einer Infrastrukturverbindung die korrekten Einstellungen bei Ihrem Systemadministrator.

# <span id="page-23-0"></span>Vorführen von Präsentationen

<span id="page-23-3"></span>Dieser Abschnitt behandelt das Vorführen von Präsentationen von einem Computer aus.

- ["So starten Sie eine Präsentation" auf Seite 24](#page-23-1)
- ["So beenden Sie das Vorführen Ihrer Präsentation" auf Seite 26](#page-25-0)
- ["So arbeiten Sie mit anderen Benutzern zusammen" auf Seite 27](#page-26-0)
- "So trennen Sie die Verbindung zum Projektor und geben Sie den Projektor frei" [auf Seite 28](#page-27-0)

### <span id="page-23-5"></span><span id="page-23-4"></span><span id="page-23-1"></span>So starten Sie eine Pr‰sentation

- 1. Stellen Sie sicher, dass der Projektor eingeschaltet und die Netzwerkverbindung konfiguriert ist (siehe [Kapitel 1, "Konfigurieren des Projektors," auf Seite 5](#page-4-2)).
- 2. Stellen Sie sicher, dass die Presenter-to-Go Software installiert ist (siehe ["So](#page-17-0)  [bereiten Sie Ihren Computer für Präsentationen über das Netzwerk vor" auf](#page-17-0)  [Seite 18\)](#page-17-0).
- <span id="page-23-2"></span>3. Wenn Ihr Computermonitor nicht mit XGA-Auflösung (1024  $\times$  768) arbeitet, ändern Sie die Einstellung zu XGA. Wählen Sie dazu **Start > Systemsteuerung > Anzeige > Einstellungen** aus.
- 4. Wählen Sie **Start > Programme > Hewlett-Packard > HP Wireless Presenter-to-Go > Presenter Panel** aus.
- 5. Wählen Sie den gewünschten Projektor in der Liste aus.

Wenn der Projektor nicht in der Liste angezeigt wird, klicken Sie auf **Anderer Projektor** (insbesondere wenn er sich nicht im lokalen Netzwerk befindet). Geben Sie anschließend die zugehörigen Netzwerkeinstellungen ein.

Werden keine Projektoren gefunden, werden Sie zur Eingabe der Netzwerkeinstellungen für den zu verwendenden Projektor aufgefordert.

✎ Bei einer drahtlosen Ad-hoc-Verbindung oder einer verdrahteten Netzwerkverbindung finden Sie die Projektoreinstellungen im On-Screen-Menü des Projektors unter **Schnellauswahl > Wireless Presenter**.

Wenn der Projektor über eine Verbindung zu einem Access Point verfügt, aber Sie nicht in Ihrem üblichen drahtlosen Netzwerk arbeiten, fragen Sie den Netzwerkadministrator nach den korrekten Einstellungen für die SSID, die Verschlüsselungsoptionen und die TCP/IP-Einstellungen.

Wenn der Projektor in der Liste nicht mit einem grünen Symbol markiert ist, müssen Sie Ihre Netzwerkeinstellungen überprüfen (siehe ["So konfigurieren Sie](#page-18-0)  [Ihren Computer für eine verdrahtete Netzwerkverbindung" auf Seite 19](#page-18-0) oder ["So](#page-19-0)  [konfigurieren Sie den Projektor für eine drahtlose Verbindung \(Wireless\)" auf](#page-19-0)  [Seite 20\)](#page-19-0).

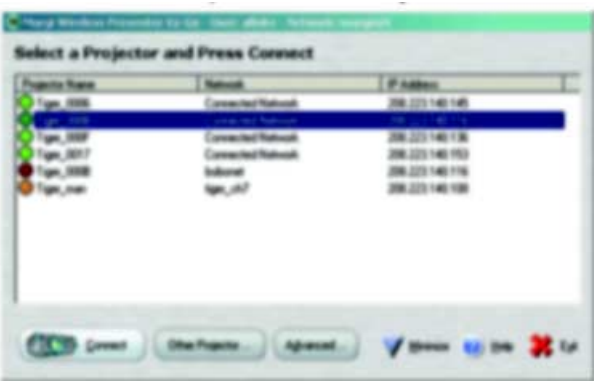

- 6. Klicken Sie auf **Anschließen**.
- 7. Wenn Sie dazu aufgefordert werden, geben Sie ein Kennwort für den Projektor ein. Das Kennwort wird vom Projektor im On-Screen-Menü unter **Schnellauswahl > Wireless Presenter** angezeigt.

8. Klicken Sie im Steuerfenster auf **Präsentation starten**. Ihr Computerbildschirm wird auf der Projektionsfläche angezeigt.

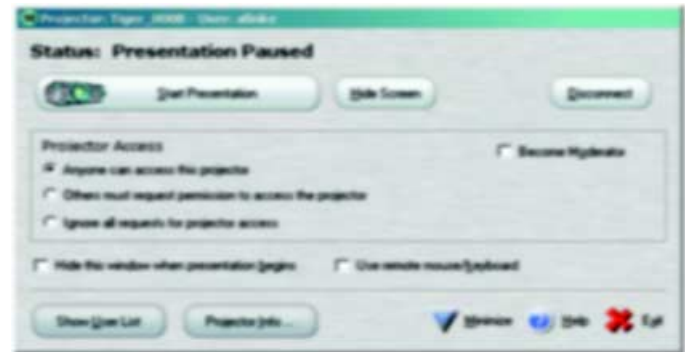

9. Wenn vom Projektor die Daten eines anderen Eingangs angezeigt werden, drücken Sie die Taste **source** am Projektor oder auf der Fernbedienung, um zum Eingang für die Netzwerkdaten zu wechseln.

*ODER*

<span id="page-25-2"></span>Öffnen Sie das On-Screen-Menü und wählen Sie **Eingang > Attachment-Modul** aus.

Weitere Informationen zum Zugreifen auf den Projektor und zur Arbeit als Moderator finden Sie unter ["So arbeiten Sie mit anderen Benutzern zusammen" auf Seite 27.](#page-26-0)

# <span id="page-25-0"></span>So beenden Sie das Vorführen Ihrer Präsentation

Sie können das Projizieren Ihres Computerbildschirms beenden, ohne die Verbindung zum Projektor zu trennen. Dies ist möglicherweise erforderlich, wenn Sie zusätzliche Programme auf Ihrem Computer öffnen oder gemeinsam mit anderen Benutzern eine Präsentation vorführen.

- <span id="page-25-1"></span>■ Klicken Sie auf **Präsentation anhalten**, um auf Ihrem letzten Bildschirm zu verbleiben, aber die Präsentation zu stoppen.
- <span id="page-25-3"></span>■ Klicken Sie auf **Bildschirm verbergen**, um eine leere Projektionsfläche anzuzeigen und die Präsentation zu stoppen.

Danach können Sie auf **Präsentation starten** klicken, um die Präsentation fortzusetzen, oder Sie können einem anderen Benutzer ermöglichen, eine Präsentation zu starten.

Für diese Aktionen können Sie auch mit der rechten Maustaste in der Taskleiste auf das Symbol für **Wireless Presenter-to-Go** klicken.

### <span id="page-26-2"></span><span id="page-26-1"></span><span id="page-26-0"></span>So arbeiten Sie mit anderen Benutzern zusammen

Mehrere Benutzer können eine Verbindung zum selben Projektor herstellen, aber es kann nur jeweils ein Benutzer eine Präsentation vorführen. Dabei haben die Benutzer die Möglichkeit, miteinander zu kooperieren (jeder besitzt dieselben Steuerungsmöglichkeiten), indem die Option ausgewählt wird, bei der allen Benutzern Präsentationen gestattet werden.

Zur besseren Kontrolle können die Benutzer jedoch eine weitere Option auswählen, bei der jeweils die Berechtigung zum Vorführen einer Präsentation angefordert werden muss. Darüber hinaus kann ein Benutzer durch Klicken auf die entsprechende Option zum Moderator ernannt werden. Der Moderator steuert den Präsentationszugriff für die anderen Benutzer, indem er eine Liste der Benutzer öffnet und beispielsweise folgende Aktionen ausführt:

- <span id="page-26-4"></span>■ Klicken auf einen Namen in der Benutzerliste und anschließendes Klicken auf **Projektorzugang zuteilen**, um einen Benutzer für eine Präsentation zuzuordnen.
- <span id="page-26-3"></span>■ Klicken auf einen Namen in der Liste und anschließendes Klicken auf **Projektorzugang widerrufen**, um die Präsentation eines Benutzers zu stoppen.
- Klicken auf einen Namen in der Liste und anschließendes Klicken auf **Moderator zuteilen**, um einen neuen Moderator zuzuweisen.

<span id="page-26-5"></span>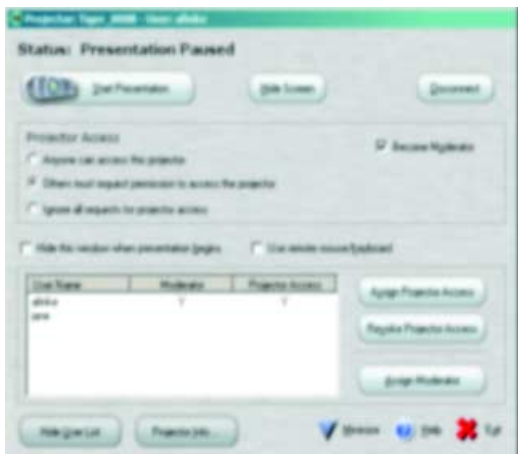

# <span id="page-27-1"></span><span id="page-27-0"></span>So trennen Sie die Verbindung zum Projektor und geben Sie den Projektor frei

- 1. Ist das Präsentationsfenster nicht geöffnet, klicken Sie in der Taskleiste auf das Symbol für **Wireless Presenter-to-Go**.
- 2. Führen Sie einen der folgenden Arbeitsschritte aus:
	- Klicken Sie auf **Beenden**, um die Verbindung zu trennen und die Präsentation zu verlassen.
	- Klicken Sie auf **Abtrennen**, um die Verbindung zum aktuellen Projektor zu trennen und eine Verbindung zu einem anderen Projektor herzustellen.

<span id="page-28-8"></span>3

# <span id="page-28-4"></span>Präsentieren von einem Wireless Handheld Organizer aus

<span id="page-28-1"></span><span id="page-28-0"></span>In diesem Kapitel wird erläutert, wie Sie Präsentationen von einem Handheld Organizer aus durchführen, der über eine drahtlose Netzwerkverbindung zu einem Projektor verfügt.

- ["Vorbereiten auf Präsentationen" auf Seite 29](#page-28-2)
- <span id="page-28-7"></span>■ ["Vorführen von Präsentationen" auf Seite 39](#page-38-0)

# <span id="page-28-2"></span>Vorbereiten auf Präsentationen

In diesem Abschnitt wird erläutert, wie Sie Ihren Handheld Organizer auf Präsentationen über das Netzwerk vorbereiten.

- "So bereiten Sie Ihren Handheld Organizer auf Präsentationen über eine drahtlose [Verbindung vor" auf Seite 29](#page-28-3)
- "So konfigurieren Sie Ihren Handheld Organizer für eine drahtlose Verbindung [\(Wireless\)" auf Seite 30](#page-29-0)
- ["So erstellen Sie eine Präsentation für einen Handheld Organizer" auf Seite 33](#page-32-0)

# <span id="page-28-6"></span><span id="page-28-5"></span><span id="page-28-3"></span>So bereiten Sie Ihren Handheld Organizer auf Präsentationen über eine drahtlose Verbindung vor

✎ **HINWEIS:** [Bei der Wireless Presenter-to-Go Erstellungssoftware für Handheld](http://www.hp.com)  [Organizer, die zusammen mit dem Produkt geliefert wird, handelt es sich um eine](http://www.hp.com)  Testversion, die für 60 Tage gültig ist. Sie können die Software für HP iPAQ [Pocket-PCs und andere Handheld-Geräte über die Website h](http://www.hp.com)ttp://www.hp.com erwerben.

Über eine drahtlose Verbindung können Sie von einem Handheld Organizer aus Präsentationen vorführen. Dazu müssen Sie zunächst Software auf einem Computer und dem Organizer installieren. Für die Installation benötigen Sie einen Computer mit Windows 2000, XP, ME, 98SE oder NT 4.0, dessen Daten Sie mit dem Handheld Organizer synchronisieren können.

- 1. Stellen Sie sicher, dass Ihr Handheld Organizer die Mindestsystemvoraussetzungen erfüllt:
	- Pocket-PC (PPC 2002 oder höher) oder Palm-OS Handheld (Palm OS 4.1 oder höher)
	- Ethernet Netzwerkverbindung über Netzwerkkarte (drahtlos)
- 2. Legen Sie die Software-CD in den Computer ein.
- 3. Klicken Sie auf die Option zum Installieren der Wireless Presenter-to-Go Software. Befolgen Sie die angezeigten Anweisungen.
- 4. Wählen Sie die Option zum Installieren der Software auf einem Handheld Organizer aus.
- 5. Wählen Sie die korrekte Option für den Typ des Betriebssystems, Pocket-PC oder Palm, aus.

Wählen Sie bei einer Palm-Installation nach der entsprechenden Eingabeaufforderung die Benutzer aus, auf deren Geräten die Software installiert werden soll.

Nach Abschluss der Installation von Wireless Presenter-to-Go ist die Erstellungssoftware auf dem Computer installiert und Sie können die Präsentationssoftware auf Ihren Handheld Organizer übertragen.

6. Schließen Sie den Handheld Organizer an den Computer an und synchronisieren Sie die Daten mit dem Computer. Bei dieser Aktion wird die Präsentationssoftware auf dem Organizer installiert.

# <span id="page-29-1"></span><span id="page-29-0"></span>So konfigurieren Sie Ihren Handheld Organizer für eine drahtlose Verbindung (Wireless)

Wenn Ihr Handheld Organizer mit 802.11b Wireless-Netzwerkfunktionalität ausgestattet ist, können Sie ohne Kabel eine Verbindung zu Ihrem Projektor herstellen. Je nach Projektorkonfiguration können Sie dabei mit zwei Methoden eine drahtlose Verbindung herstellen:

- <span id="page-30-1"></span>■ Ad-hoc-Verbindung – Dies ist eine drahtlose Direktverbindung zu einem Projektor. Im Projektor muss eine optionale Wireless-Card eingesetzt sein, und diese muss über eine drahtlose Verbindung zu einem Access Point verfügen.
- <span id="page-30-2"></span>■ Infrastrukturverbindung – Dies ist eine drahtlose Verbindung zu einem Wireless Access Point. Der Access Point ist über eine verdrahtete oder eine drahtlose Netzwerkverbindung mit dem Projektor verbunden.

<span id="page-30-0"></span>✎ Wenn der Projektor mit einer Wireless-Card ausgestattet ist, öffnen Sie das On-Screen-Menü und wählen Sie **Schnellauswahl > Wireless Presenter** aus. Auf diesem Bildschirm werden die erforderlichen Einstellungen zum Herstellen einer drahtlosen Verbindung angezeigt.

Wenn der Projektor über eine verdrahtete Verbindung zu einem Access Point verfügt, aber Sie nicht in Ihrem üblichen drahtlosen Netzwerk arbeiten, fragen Sie den Netzwerkadministrator nach den korrekten Einstellungen für die SSID, die Verschlüsselungsoptionen und die TCP/IP-Einstellungen.

Schlagen Sie in der Dokumentation zu Ihrer Wireless-Card nach, um die Optionen für die Konfiguration des Handheld Organizers korrekt einzustellen. Wenn Ihr Handheld Organizer mit einer eingebauten Wireless-Card (802.11b) geliefert wird, finden Sie im Benutzerhandbuch die Anweisungen für die Wireless-Konfiguration. Die folgenden Schritte illustrieren die allgemeine Vorgehensweise. Für das Beispiel wurde eine HP 5450 Wireless-Card verwendet. Die Optionen sind auf Englisch.

1. Aktivieren Sie, falls erforderlich, die Wireless Card.

Klicken Sie für die Wireless-Card HP 5450 auf **Start > den Ordner für iPAQ Wireless > Wireless Control WLAN**.

- 2. Stimmen Sie die Einstellungen für die Wireless-Konfiguration auf diejenigen für den Projektor ab (siehe Hinweis [auf Seite 31](#page-30-0)).
	- SSID Stimmen Sie diese auf die SSID für den Projektor oder den Access Point ab.
	- Power management Ist diese Funktion verfügbar, senkt sie den Stromverbrauch bei geringerer Leistung.
	- Network type Geben Sie den Typ des lokalen Netzwerks an (Ad-hoc oder Infrastruktur).
- Channel Stellen Sie für ein Ad-hoc-Netzwerk automatische Kanalwahl oder den Kanal ein, der im On-Screen-Menü des Projektors unter **Hilfe > Info zum Projektor** angezeigt wird. Diese Einstellung wird bei Infrastrukturnetzwerken nicht verwendet.
- Transmission rate Stimmen Sie die Einstellung auf die Geschwindigkeit des lokalen Netzwerks ab oder stellen Sie die automatische Auswahl für die Übertragungsrate ein.
- Encryption (WEP) Deaktivieren Sie die Verschlüsselung oder stimmen Sie die Einstellung auf diejenige für den Projektor oder den Access Point ab.
- Addressing Stellen Sie bei einem Ad-hoc-Netzwerk die automatische Adressierung ein. Bei einem Infrastrukturnetzwerk muss diese Einstellung mit den Einstellungen für das lokale Netzwerk übereinstimmen, die vom Netzwerkadministrator angegeben wurden.

Klicken Sie beim HP 5450 in der Anzeige **Today** auf **iPAQ WLAN**. Klicken Sie danach auf **Setup** > **New** und geben Sie die erforderlichen Daten ein. Klicken Sie auf **Next**, um die Netzwerkadressierung einzustellen.

3. Warten Sie nach Einstellen der Netzwerkadressierung 10 Sekunden. Lassen Sie danach die Anzeige zur Konfiguration des drahtlosen Netzwerks aktualisieren, um sicherzustellen, dass eine IP-Adresse zugewiesen wurde.

# <span id="page-32-2"></span><span id="page-32-0"></span>So erstellen Sie eine Präsentation für einen Handheld **Organizer**

Auf Ihrem Computer können Sie eine Präsentation erstellen, die Sie mit Hilfe Ihres Handheld Organizers anzeigen können. Verwenden Sie dazu Microsoft PowerPoint und führen Sie die folgenden Schritte aus. Sie können dazu aber auch von einer beliebigen Anwendung aus drucken (siehe Arbeitsschritte [auf Seite 36\)](#page-35-0).

#### **Erstellen von Präsentationen mit Hilfe von PowerPoint**

- 1. Öffnen Sie auf Ihrem Computer eine vorhandene Präsentation. Klicken Sie danach in der Symbolleiste von PowerPoint auf die Schaltfläche zum Erstellen einer mobilen Wireless Presenter-to-Go Präsentation.
- 2. Klicken Sie im Wireless Presenter-to-Go Erstellungsfenster auf **Erweiterte Optionen anzeigen** und wählen Sie danach die entsprechenden Einstellungen aus. In der folgenden Tabelle werden die Optionen beschrieben.

<span id="page-32-1"></span>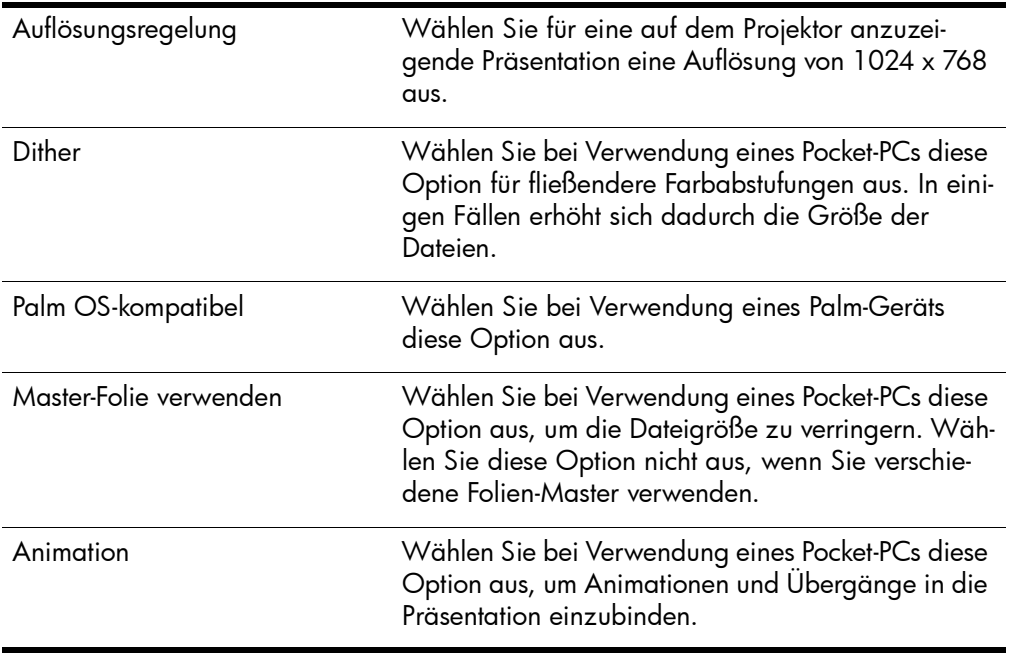

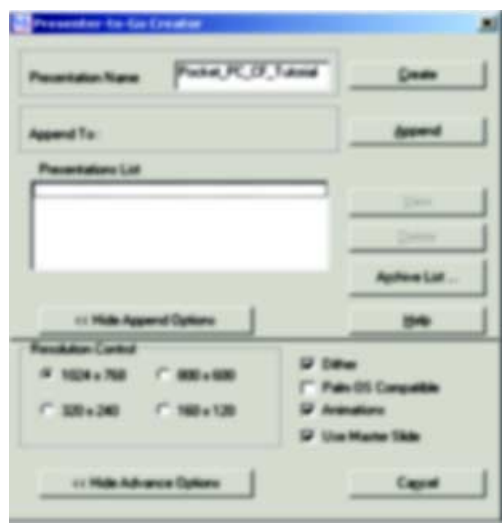

3. Klicken Sie zum Erstellen einer neuen Präsentation auf **Erstellen**.

#### *ODER*

Sollen die Folien in einer anderen Präsentation hinzugefügt werden, klicken Sie auf **Präsentationsliste** und danach auf **Anfügen**.

4. Wenn auf Ihrem Computer eine Synchronisierungssoftware installiert und eine Docking-Station angeschlossen ist, setzen Sie den Handheld Organizer in die Docking-Station ein und aktivieren Sie die Synchronisierung.

5. Stellen Sie im Wireless Presenter-to-Go Erstellungsfenster **Handheld-Betriebssystem** über das Drop-Down-Menü auf den Typ Ihres Geräts ein (oder wählen Sie bei einem Palm-Gerät den Benutzer aus). Klicken Sie danach auf **Übertragen**.

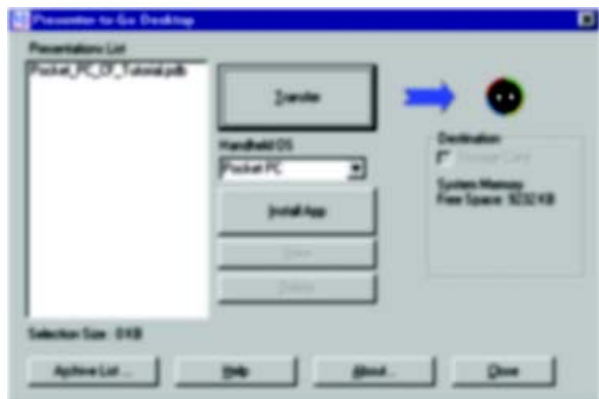

Nach dem Klicken auf **Übertragen** wird die von Ihnen ausgewählte Präsentation entweder sofort oder bei der nächsten automatischen Synchronisierung auf den Handheld Organizer heruntergeladen.

Ist die automatische Synchronisierung deaktiviert, können Sie die Datei bei der nächsten manuellen Synchronisation herunterladen. Die Datei befindet sich auf Ihrem Computer im Ordner "Queue" des Programmordners für Wireless Presenter-to-Go.

Im Wireless Presenter-to-Go Fenster stehen mehrere Optionen zu Verfügung.

- Klicken Sie auf **Ansehen**, um die Präsentation zu betrachten.
- Klicken Sie auf **Ziel**, um die Präsentation an eine Speicherkarte zu senden.
- Klicken Sie auf **Anw. install.**, um die Wireless Presenter-to-Go Software auf dem Handheld-Gerät zu installieren.
- Klicken Sie auf **Archivliste**, um eine bereits gesendete Präsentation erneut zu senden.

<span id="page-34-0"></span>✎ Von Wireless Presenter-to-Go werden nicht alle in PowerPoint verfügbaren Audio-/ Videofunktionen unterstützt. Präsentationen, die über Pocket-PCs abgespielt werden sollen, dürfen Animationen und Übergänge enthalten. Bei über Palm-Geräte abgespielten Präsentationen werden diese Funktionen nicht unterstützt.

#### <span id="page-35-0"></span>**Erstellen von Präsentationen durch Drucken**

- 1. Öffnen Sie auf Ihrem Computer die Anwendung, mit der die Präsentationsfolien erstellt werden sollen.
- 2. Öffnen Sie das Dialogfenster "Drucken" und wählen Sie Wireless Presenter-to-Go in der Drop-Down-Liste mit den verfügbaren Druckern aus.

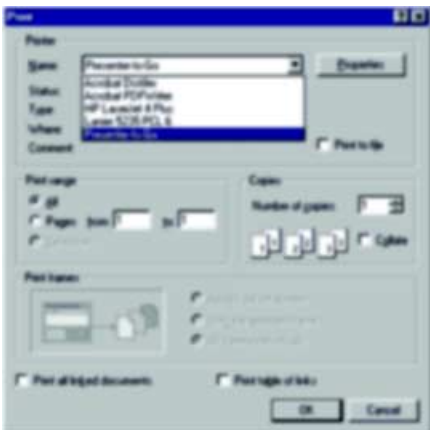

3. Klicken Sie auf **OK**.

Durch diese Aktion wird das Dokument in Hochformat konvertiert (Präsentationsformat für mobile Geräte). Wenn die Größe des Dokuments mehr als eine Seite ausmacht, wird der Rest des Dokuments in Form zusätzlicher Folien gespeichert, bis das gesamte Material konvertiert wurde. Danach wird das Wireless Presenter-to-Go Erstellungsfenster geöffnet.

4. Stellen Sie im Wireless Presenter-to-Go Erstellungsfenster die Optionen so ein, wie dies unter den Anweisungen für PowerPoint in diesem Kapitel beschrieben wurde.

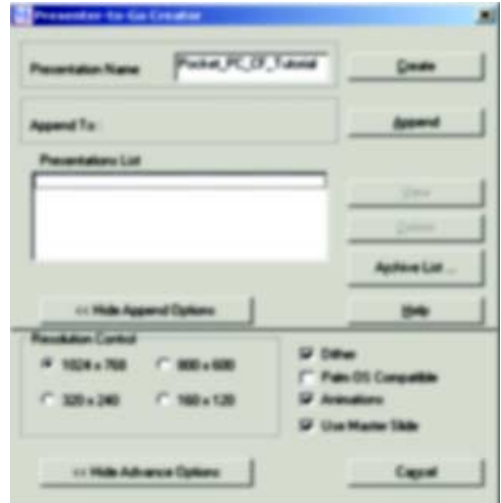

5. Klicken Sie zum Erstellen einer neuen Präsentation auf **Erstellen**.

#### *ODER*

Sollen die Folien in einer anderen Präsentation hinzugefügt werden, klicken Sie auf **Präsentationsliste** und danach auf **Anhängen**.

6. Wenn auf Ihrem Computer eine Synchronisierungssoftware installiert und eine Docking-Station angeschlossen ist, setzen Sie den Handheld Organizer in die Docking-Station ein und aktivieren Sie die Synchronisierung.

7. Stellen Sie im Wireless Presenter-to-Go Fenster die Option **Handheld-Betriebssystem** über das Drop-Down-Menü auf den Typ Ihres Geräts ein (oder wählen Sie bei einem Palm-Gerät den Benutzer aus). Klicken Sie danach auf **Übertragen**.

Außerdem können Sie weitere Optionen einstellen (siehe Anweisungen zu Power-Point weiter vorne in diesem Kapitel).

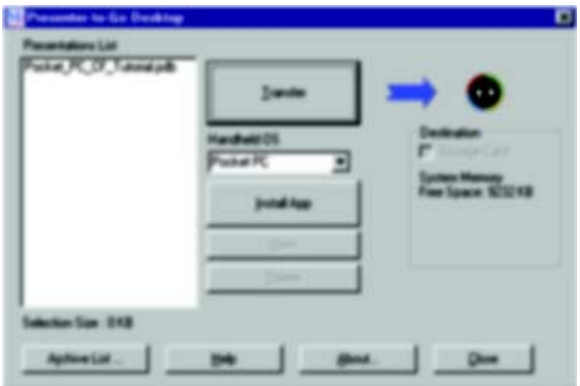

# <span id="page-38-0"></span>Vorführen von Präsentationen

<span id="page-38-4"></span>In diesem Abschnitt wird das Vorführen von Präsentationen beschrieben, die auf Ihren Handheld Organizer geladen wurden.

- ["So starten Sie eine Präsentation" auf Seite 39](#page-38-1)
- "So trennen Sie die Verbindung zum Projektor und geben Sie den Projektor frei" [auf Seite 41](#page-40-0)

### <span id="page-38-1"></span>So starten Sie eine Präsentation

- 1. Stellen Sie sicher, dass der Projektor eingeschaltet und die Netzwerkverbindung konfiguriert ist (siehe [Kapitel 1, "Konfigurieren des Projektors," auf Seite 5](#page-4-2)).
- 2. Stellen Sie sicher, dass die Presenter-to-Go Software installiert ist (siehe ["So](#page-28-3)  [bereiten Sie Ihren Handheld Organizer auf Präsentationen über eine drahtlose Ver](#page-28-3)[bindung vor" auf Seite 29](#page-28-3)).
- 3. Wählen Sie auf Ihrem Handheld Organizer im Menü "Start" die Optionen **Programme > Wireless Presenter-to-Go** aus.

Daraufhin wird eine Liste der Folien für die aktuelle Präsentation angezeigt.

<span id="page-38-3"></span><span id="page-38-2"></span>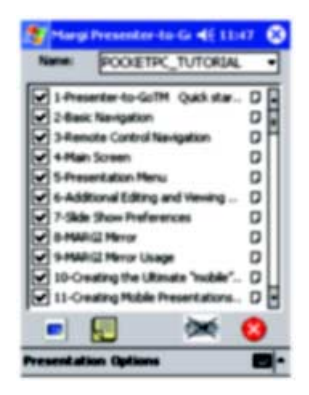

4. Klicken Sie auf das Symbol für einen drahtlos verbundenen Projektor oder wählen Sie **Optionen > Drahtlose Einstellungen** aus, um eine Verbindung herzustellen.

5. Wählen Sie den gewünschten Projektor aus. Ist der Projektor kennwortgeschützt, geben Sie das Kennwort in das vorgesehene Feld ein.

Ist Ihr Projektor nicht in der Liste enthalten, müssen Sie die Einstellungen für Ihr drahtloses Netzwerk überprüfen (siehe ["So konfigurieren Sie Ihren Handheld](#page-29-0)  [Organizer für eine drahtlose Verbindung \(Wireless\)" auf Seite 30](#page-29-0)).

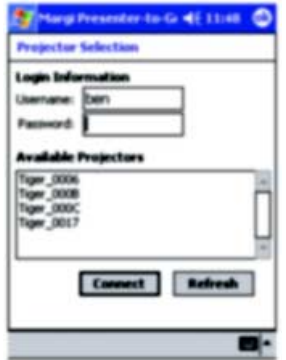

- 6. Geben Sie einen Namen als Kennung ein.
- 7. Klicken Sie auf **Anschließen**.
- 8. Bereiten Sie Ihre Präsentation vor:
	- Wählen Sie zum Wechseln der Präsentation eine andere Präsentation in der Drop-Down-Liste aus.
	- Wenn Sie bestimmte Folien aus der Präsentation ausschließen möchten, entfernen Sie die Markierungen für die jeweiligen Folien aus der Liste.

9. Klicken Sie zum Starten der Präsentation auf die erste Folie der vorzuführenden Präsentation.

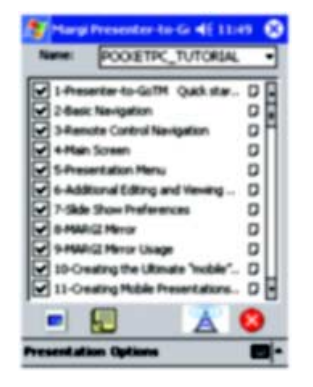

10. Wenn vom Projektor die Daten eines anderen Eingangs angezeigt werden, drücken Sie die Taste **source** am Projektor oder auf der Fernbedienung, um zum Eingang für die Netzwerkdaten zu wechseln.

#### *ODER*

Öffnen Sie das On-Screen-Menü und wählen Sie **Eingang > Attachment-Modul** aus.

11. Klicken Sie zum Wechseln zu einer anderen Folie auf die nächste anzuzeigende Folie oder verwenden Sie dazu die Navigationstasten an Ihrem Gerät.

Weitere Informationen zum Zugreifen auf den Projektor und zur Zusammenarbeit mit anderen Benutzern finden Sie unter ["So arbeiten Sie mit anderen Benutzern zusam](#page-26-1)[men" auf Seite 27.](#page-26-1)

# <span id="page-40-1"></span><span id="page-40-0"></span>So trennen Sie die Verbindung zum Projektor und geben Sie den Projektor frei

- Klicken Sie auf das Symbol zum Beenden, um die Verbindung zu trennen und die Präsentation zu verlassen.
- Klicken Sie auf das Symbol für drahtlose Netzwerke und wählen Sie **Abtrennen** aus, um die Verbindung zum aktuellen Projektor zu trennen und eine Verbindung zu einem anderen Projektor herzustellen.

4

# Wartung des Systems

<span id="page-42-1"></span><span id="page-42-0"></span>In diesem Kapitel wird die Wartung des Systems sowie die Aktualisierung der Systemsoftware beschrieben.

- ["Verwalten des Projektors" auf Seite 43](#page-42-2)
- ["Aktualisieren des Systems" auf Seite 47](#page-46-0)

# <span id="page-42-2"></span>Verwalten des Projektors

Zahlreiche Einstellungen für den Projektor können Sie über dessen On-Screen-Menü verwalten. Für die Netzwerkeinstellungen und andere erweiterte Einstellungen müssen Sie jedoch mit einem Computer auf die Webschnittstelle des Projektors zugreifen.

- ["So bestimmen Sie die Adresse des Projektors" auf Seite 43](#page-42-3)
- ["So verwalten Sie den Projektor über das On-Screen-Menü" auf Seite 44](#page-43-0)
- ["So verwalten Sie den Projektor über das Web" auf Seite 45](#page-44-0)

# <span id="page-42-3"></span>So bestimmen Sie die Adresse des Projektors

■ Drücken Sie die Taste enter am Projektor oder auf der Fernbedienung, um das On-Screen-Menü zu öffnen.

<span id="page-42-4"></span>Notieren Sie sich die IP-Adresse des verdrahteten Netzwerks, die als Zahlenfolge am unteren Rand des Menüs angezeigt wird.

Die IP-Adresse des drahtlosen Netzwerks wird unter **Schnellauswahl > Wireless Presenter** angezeigt.

Drücken Sie mindestens einmal die Taste **back** , um das Menü zu schließen.

### <span id="page-43-1"></span><span id="page-43-0"></span>[So verwalten Sie den](#page-44-0) Projektor über das On-Screen-Menü

Das On-Screen-Menü des Projektors wird im Handbuch zum Projektor detailliert erläutert. Wenn Sie ein Attachment-Modul installieren, werden jedoch im On-Screen-Menü bestimmte neue Menüpunkte angezeigt.

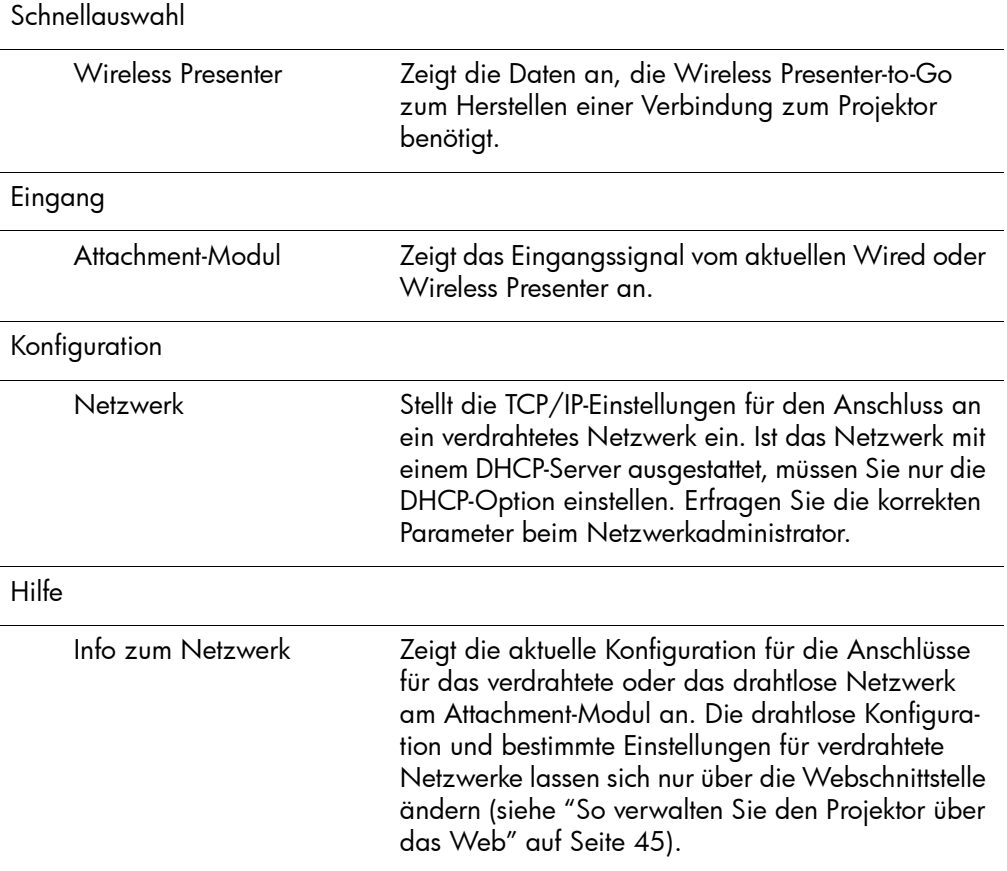

### Neue Menüpunkte nach Installieren des Moduls

# <span id="page-44-2"></span><span id="page-44-1"></span><span id="page-44-0"></span>So verwalten Sie den Projektor über das Web

Wenn der Projektor mit einem Netzwerk verbunden ist, können Sie auf den eingebetteten Web-Server des Projektors zugreifen. Daraufhin können Sie den aktuellen Status des Projektors prüfen, dessen Konfiguration ändern und die Firmware aktualisieren. Diese Arbeitsschritte können Sie von einem fernen Standort aus durchführen – Sie müssen sich nicht im selben Raum befinden wie der Projektor.

Die Webschnittstelle unterstützt Microsoft Windows 2000 und XP sowie Mac OS 9 und 10, Internet Explorer 5.5 und höher sowie Netscape Navigator 7.0 und höher.

- 1. Öffnen Sie bei einem an ein Netzwerk angeschlossenen Computer den Internet Explorer oder den Netscape Navigator. Geben Sie die IP-Adresse des Projektors in die URL-Leiste ein und drücken Sie die **Eingabetaste**. Weitere Informationen hierzu finden Sie im Abschnitt ["So bestimmen Sie die Adresse des Projektors" auf](#page-42-3)  [Seite 43.](#page-42-3)
- 2. Der folgenden Tabelle können Sie die Menüs entnehmen, zu denen Sie wechseln müssen, um die gewünschte Eigenschaft anzuzeigen oder zu ändern.
- 3. Nehmen Sie die gewünschten Änderungen vor und klicken Sie auf **Übernehmen**.

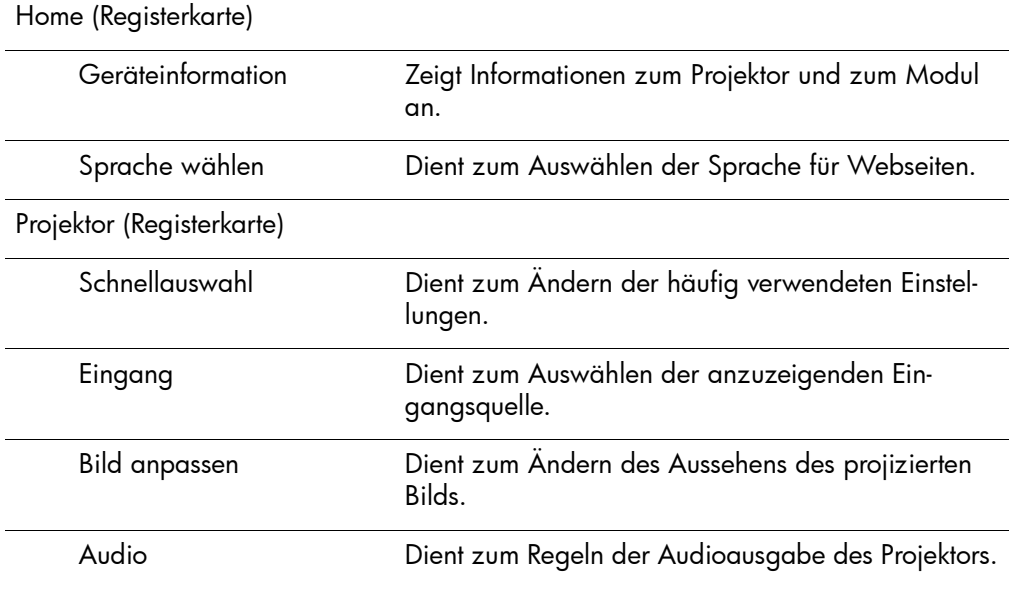

#### Verwalten der Projektoreigenschaften

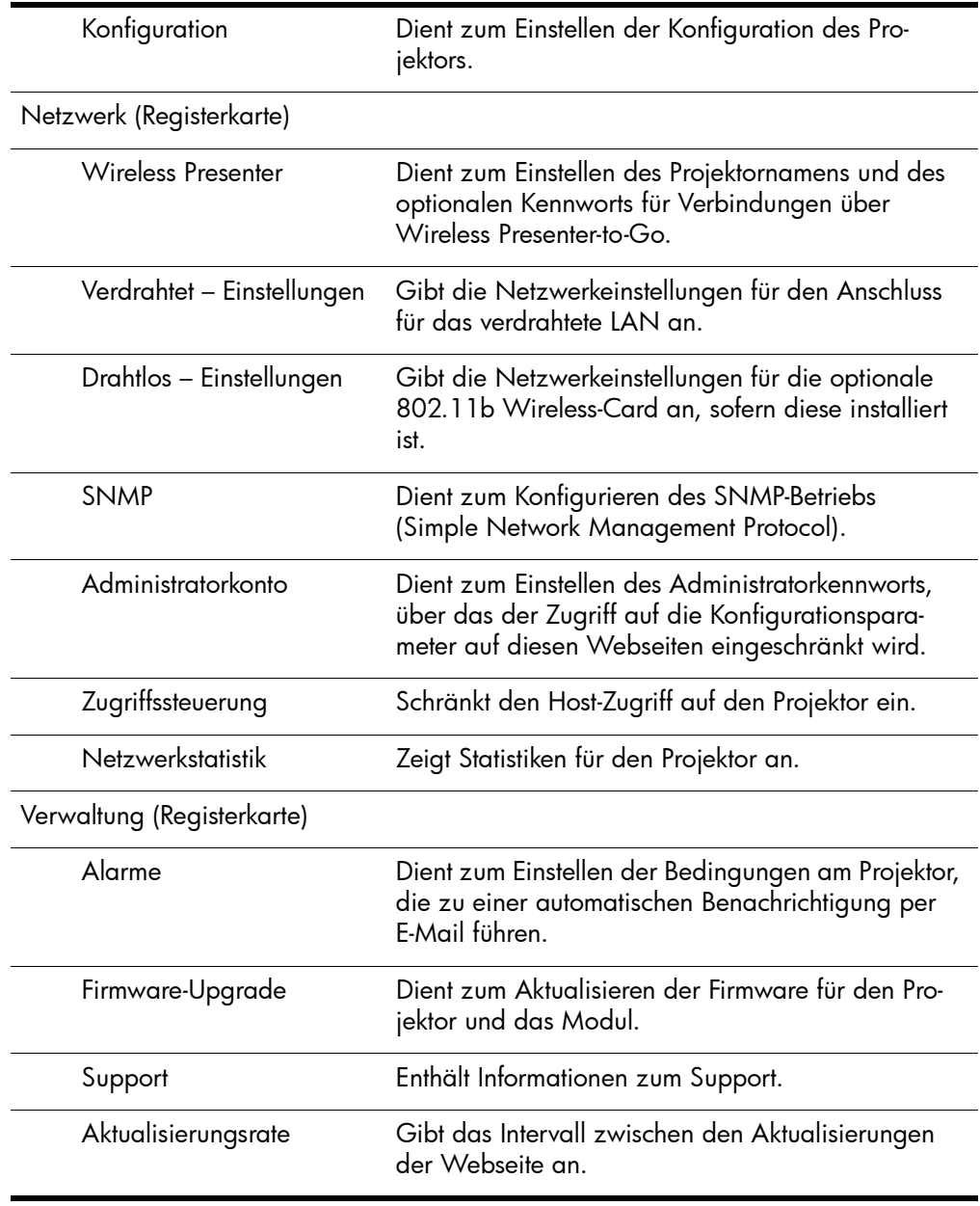

### Verwalten der Projektoreigenschaften (Fortsetzung)

# <span id="page-46-0"></span>Aktualisieren des Systems

In diesem Abschnitt wird beschrieben, wie Sie die Firmware des Projektors aktualisieren.

■ ["So aktualisieren Sie die Firmware" auf Seite 47](#page-46-1)

# <span id="page-46-3"></span><span id="page-46-2"></span><span id="page-46-1"></span>So aktualisieren Sie die Firmware

HP gibt in regelmäßigen Abständen aktualisierte Versionen der Projektor-Firmware heraus, um die Leistung des Projektors zu verbessern. Die Firmware-Versionen werden im On-Screen-Menü unter **Hilfe > Info zum Projektor** und auf der Webschnittstelle auf der Registerkarte **Home** [angezeigt. Prüfen Sie auf der Website](http://www.hp.com/go/proj_firmware)  http://www.hp.com/go/proj\_firmware, ob aktualisierte Versionen vorliegen.

Wenn ein Attachment-Modul installiert ist, aktualisieren Sie die Firmware über eine Webverbindung. Wenn Sie nur die Firmware des Projektors aktualisieren müssen, können Sie dazu auch die USB-Methode verwenden. In diesem Fall wird die Firmware des Moduls jedoch nicht aktualisiert.

### **Webmethode**

- 1. Stellen Sie sicher, dass der Projektor am lokalen Netzwerk angeschlossen ist. Wenn Sie keine Verbindung zum Projektor herstellen können, lesen Sie die Informationen am Ende der folgenden Arbeitsschritte.
- 2. Bestimmen Sie die IP-Adresse des Projektors für das verdrahtete Netzwerk. Weitere Informationen hierzu finden Sie im Abschnitt ["So bestimmen Sie die Adresse](#page-42-3)  [des Projektors" auf Seite 43.](#page-42-3)
- 3. Schalten Sie den Projektor aus und lassen Sie diesen abkühlen.
- 4. Öffnen Sie bei einem an ein Netzwerk angeschlossenen Computer den Internet Explorer oder den Netscape Navigator. Geben Sie die IP-Adresse des Projektors für das verdrahtete Netzwerk in die URL-Leiste ein und drücken Sie die **Eingabetaste**.
- 5. Klicken Sie auf die Registerkarte **Verwaltung** und danach auf der linken Seite des Bildschirms auf **Firmware-Upgrade**.
- 6. Klicken Sie auf den Link zu den Upgrade-Dateien im Internet. Laden Sie dann die neueste Upgrade-Datei für eine Aktualisierung über das Web herunter.
- 7. Kehren Sie zur Seite **Firmware aktualis.** für den Projektor zurück und klicken Sie auf **Durchsuchen**. Wählen Sie dann die soeben heruntergeladene Datei aus.

8. Klicken Sie auf die entsprechende Schaltfläche, um den Aktualisierungsprozess zu starten. Befolgen Sie die angezeigten Anweisungen. Sie dürfen den Aktualisierungsprozess nicht unterbrechen.

Wenn Sie den Projektor nicht an ein Netzwerk anschließen können, bereiten Sie die Aktualisierung wie folgt vor:

- 1. Wechseln Sie auf einem im Netzwerk befindlichen Computer zur Website für Projektoraktualisierungen für den HP Projektor (siehe Einführung zu diesem Abschnitt) und laden Sie die neueste für eine Webaktualisierung vorgesehene Datei herunter.
- 2. Suchen Sie das kurze LAN-Kabel für Aktualisierungen, das zusammen mit dem Projektor geliefert wurde. Schließen Sie dieses Spezialkabel an den LAN-Anschluss des Projektors und den LAN-Anschluss des Computers an.
- 3. Öffnen Sie das On-Screen-Menü des Projektors und rufen Sie die Option **Konfiguration > Netzwerk** auf. Deaktivieren Sie die DHCP-Option und geben Sie eine IP-Adresse ein, die mit der Adresse Ihres Computers kompatibel ist. (Nach Ende der Aktualisierung müssen Sie die ursprünglichen Einstellungen wiederherstellen.)
- 4. Schalten Sie den Projektor aus und befolgen Sie die Arbeitsschritte weiter oben. Überspringen Sie den Schritt zum Herunterladen der Upgrade-Datei aus dem Internet. Verwenden Sie die bereits heruntergeladene Datei.

### **USB-Methode – nur Projektor**

- 1. Öffnen Sie auf einem Computer mit VGA-Anschluss und USB-Anschluss die HP Website für Projektoraktualisierungen (siehe Einführung zu diesem Abschnitt) und laden Sie die aktuelle Datei für die USB-Aktualisierung herunter.
- 2. Schalten Sie den Projektor aus und lassen Sie diesen abkühlen.
- 3. Schließen Sie das M1-auf-VGA/USB-Kabel am M1-Anschluss am Projektor und am VGA-Anschluss am Computer an.
- 4. Schließen Sie den USB-Stecker des M1-auf-VGA/USB-Kabels an den USB-Anschluss des Computers an. Diese Verbindung ist erforderlich.
- 5. Doppelklicken Sie auf dem Computer auf die heruntergeladene Datei, um diese auszuführen. Befolgen Sie die angezeigten Anweisungen. Sie dürfen den Aktualisierungsprozess nicht unterbrechen.

# <span id="page-48-4"></span>Fehlerbehebung

<span id="page-48-1"></span><span id="page-48-0"></span>Dieses Kapitel enthält Vorschläge zum Beheben von Problemen, die möglicherweise beim Verwenden des Moduls auftreten.

- ["Vorschläge zur Fehlerbehebung" auf Seite 49](#page-48-2)
- ["Testen des Projektors" auf Seite 56](#page-55-1)

# <span id="page-48-2"></span>Vorschl‰ge zur Fehlerbehebung

Suchen Sie in diesem Abschnitt die Problembeschreibung, die Ihrem Problem am nächsten kommt. Führen Sie dann die genannten Listenpunkte in der angegebenen Reihenfolge aus, bis das Problem behoben ist. Lassen sich die Probleme nicht mit diesen Vorschlägen beheben, wenden Sie sich an HP. Weitere Informationen hierzu finden Sie in der Support-Broschüre.

Sollten Probleme mit dem Projektor auftreten, schlagen Sie im Handbuch zum Projektor nach.

# <span id="page-48-3"></span>Verbindungsprobleme

#### **Wenn Sie in Wireless Presenter-to-Go keine Verbindung zum Projektor herstellen können:**

- <span id="page-48-6"></span><span id="page-48-5"></span>❏ Vergewissern Sie sich, dass der Projektor mit Netzstrom versorgt wird und eingeschaltet ist.
- ❏ Wenn Sie eine drahtlose Verbindung für den Computer oder den Projektor verwenden, müssen Sie sicherstellen, dass sich der Computer und/oder der Projektor in Reichweite zueinander oder zu einem Wireless Access Point befinden. In Innnenräumen darf der Abstand maximal 50 m betragen (die maximale Reichweite ist fünfmal höher als im Außenbereich).

❏ Wenn Sie mit Hilfe eines Web-Browsers und der IP-Adresse des Projektors für verdrahtete/drahtlose Netzwerke eine Verbindung herstellen können, sind die Netzwerkeinstellungen und die Anschlussverbindungen für die jeweilige Verbindung korrekt. Wenn Sie keine Verbindung über einen Web-Browser herstellen können, sind die Netzwerkeinstellungen möglicherweise falsch (siehe nächstes Problem).

#### **Wenn Sie keine Verbindung über einen Web-Browser herstellen können:**

- ❏ Vergewissern Sie sich, dass der Projektor korrekt angeschlossen ist. Stellen Sie sicher, dass das Attachment-Modul korrekt angeschlossen ist und die Anschlusskontrollleuchte leuchtet.
- ❏ Wenn der Projektor zum Einsetzen einer Wireless-Card abgeschaltet wurde, schalten Sie den Projektor jetzt über den Hauptnetzschalter ein, um die Wireless-Card zu aktivieren. Die Karte funktioniert unabhängig davon, ob der Projektor ein- oder ausgeschaltet ist.
- ❏ Wenn Sie eine drahtlose Verbindung für den Computer oder den Projektor verwenden, müssen Sie sicherstellen, dass sich der Computer und/oder der Projektor in Reichweite zueinander oder zu einem Wireless Access Point befinden. In Innnenräumen darf der Abstand maximal 50 m betragen (die maximale Reichweite ist fünfmal höher als im Außenbereich).
- ❏ Stellen Sie sicher, dass Sie die korrekte IP-Adresse verwenden. Wenn Sie eine verdrahtete Verbindung zu einem Netzwerk verwenden, wird die IP-Adresse des Projektors im On-Screen-Menü des Projektors angezeigt. Wenn Sie eine drahtlose Verbindung verwenden, finden Sie die IP-Adresse für das drahtlose Netzwerk im On-Screen-Menü unter **Schnellauswahl > Wireless Presenter**.
- ❏ Wenn Sie mit Hilfe von Wireless Presenter-to-Go eine Verbindung herstellen können, sind die Netzwerkeinstellungen und die Anschlussverbindungen korrekt. Wahrscheinlich sind die IP-Adresse und der Host-Name falsch, die Sie in Ihrem Browser verwenden.
- ❏ Prüfen Sie, ob die IP-Adresse des Projektors im On-Screen-Menü auf dem Projektor angezeigt wird. Wenn der Projektor für die Verwendung eines DHCP-Servers konfiguriert, aber kein DHCP-Server vorhanden ist, wurde keine IP-Adresse für den Projektor eingestellt. Sie können DHCP deaktivieren und manuell eine IP-Adresse einstellen. Sie können aber auch den Netzwerkadministrator nach einer gültigen TCP/IP-Netzwerkkonfiguration fragen und den Server anschließend entsprechend konfigurieren.
- ❏ Fragen Sie Ihren Netzwerkadministrator nach den korrekten Einstellungen für Ihr Netzwerk.
- ❏ Schalten Sie den Projektor ab. Unterbrechen Sie danach für mindestens 15 Sekunden die Stromversorgung. Dadurch wird das Modul neu gestartet.
- ❏ Wenn sich mit einem anderen Computer eine Verbindung zu Ihrem Projektor herstellen lässt, prüfen Sie Ihren Computer gemäß den Anweisungen unter ["Computer – verdrahtete Verbin](#page-51-0)[dung"](#page-51-0) oder ["Computer – drahtlose Verbindung" auf Seite 52](#page-51-1). Wenn sich auch mit anderen Computern keine Verbindung zu Ihrem Projektor herstellen lässt oder Ihr Computer eine Verbindung zu einem anderen Projektor herstellen kann, prüfen Sie Ihren Projektor gemäß den Anweisungen unter ["Projektor – ver](#page-50-0)[drahtete Verbindung"](#page-50-0) oder ["Projektor – drahtlose Verbindung"](#page-51-2)  [auf Seite 52](#page-51-2).
- <span id="page-50-0"></span>Projektor – verdrahtete Verbindung
	- ❏ Prüfen Sie die Anschlussverbindungen des Netzwerkkabels am Projektor und an der Netzwerkanschlussdose auf festen Sitz.
	- ❏ Vergewissern Sie sich, dass Sie ein Standardnetzwerkkabel verwenden. Verwenden Sie für eine normale Netzwerkverbindung weder ein Cross-Over-Netzwerkkabel noch ein Netzwerkkabel für Firmware-Upgrades.
	- ❏ Überprüfen Sie die linke Kontrollleuchte am LAN-Anschluss des Projektors. Wenn die Kontrollleuchte nicht leuchtet, ist das Netzwerk möglicherweise nicht aktiv. Verwenden Sie ein anderes Kabel oder prüfen Sie den Netzwerkanschluss mit Hilfe eines Computers.

<span id="page-51-2"></span>Projektor – drahtlose Verbindung

- ❏ Vergewissern Sie sich, dass die CompactFlash 802.11b Card korrekt eingesetzt ist.
- ❏ Vergewissern Sie sich, dass die CompactFlash 802.11b Card kompatibel ist. Wenn Sie keine HP CompactFlash Card verwenden, die speziell für drahtlose Verbindungen zu Projektoren entwickelt wurde, wird die Karte möglicherweise nicht unterstützt.
- ❏ Stellen Sie sicher, dass der Projektor für drahtlose Verbindungen konfiguriert ist. Öffnen Sie das On-Screen-Menü und wählen Sie **Schnellauswahl > Wireless Presenter** aus. Wenn Sie die Einstellungen des Projektors für drahtlose Verbindungen ändern möchten, müssen Sie über einen Browser eine Verbindung zum Projektor herstellen. Weitere Informationen hierzu finden Sie im Abschnitt ["So konfigurieren Sie den Projektor für eine drahtlose](#page-12-1)  [Verbindung \(Wireless\)" auf Seite 13](#page-12-1).
- ❏ Nehmen Sie die Wireless-Card versuchsweise aus dem Projektor heraus und setzen Sie diese anschließend wieder ein.
- <span id="page-51-0"></span>Computer – verdrahtete Verbindung
	- ❏ Prüfen Sie die Anschlussverbindungen des Netzwerkkabels am Computer und an der Netzwerkanschlussdose auf festen Sitz.
	- ❏ Überprüfen Sie die Kontrollleuchten am LAN-Anschluss des Computers. Möglicherweise ist das Netzwerk nicht aktiv. Verwenden Sie ein anderes Kabel oder prüfen Sie den Netzwerkanschluss mit Hilfe eines anderen Computers.
- <span id="page-51-1"></span>Computer – drahtlose Verbindung
	- ❏ Vergewissern Sie sich, dass der Wireless-Transmitter Ihres Computers funktioniert. Überprüfen Sie alle verfügbaren Signalanzeigen.
	- ❏ Prüfen Sie die Einstellungen Ihres Computers für drahtlose Verbindungen. Diese müssen mit der Einstellung auf dem Projektor oder dem Access Point kompatibel sein. Ist kein Access Point vorhanden, verwenden Sie eine Ad-hoc-Verbindung und den Kanal, der im On-Screen-Menü des Projektors unter **Hilfe > Info zum Netzwerk** angezeigt wird. Besteht eine Verbindung zu einem Access Point, verwenden Sie eine Infrastrukturverbindung.

Weitere Informationen hierzu finden Sie in [Kapitel 2, "Präsenta](#page-16-3)[tionen von einem Computer im Netzwerk aus," auf Seite 17](#page-16-3) oder [Kapitel 3, "Präsentieren von einem Wireless Handheld Organizer](#page-28-4)  [aus," auf Seite 29.](#page-28-4)

#### **Wenn die Netzwerkkonfiguration des Projektors völlig falsch ist und sich nicht korrigieren lässt:**

- <span id="page-52-3"></span><span id="page-52-1"></span>❏ Setzen Sie die Netzwerkkonfiguration des Projektors auf die werkseitigen Standardeinstellungen zurück. Schalten Sie dazu den Projektor ab. Lassen Sie ihn abkühlen und ziehen Sie das Netzkabel ab. Drücken Sie danach mit einer gerade gebogenen Büroklammer die Reset-Taste in der kleinen Öffnung unterhalb des Audioanschlusses. Halten Sie die Reset-Taste weiterhin gedrückt und schließen Sie das Netzkabel an – halten Sie die Reset-Taste anschließend mindestens weitere 15 Sekunden lang gedrückt.
- <span id="page-52-2"></span>❏ Fragen Sie Ihren Netzwerkadministrator nach den korrekten Einstellungen für Ihr Netzwerk.

## <span id="page-52-0"></span>Konfigurationsprobleme

#### **Wenn Sie die Einstellungen nicht mit Hilfe eines Web-Browsers ändern können:**

- ❏ Wenn Sie über einen Web-Browser keine Verbindung zum Projektor herstellen können, lesen Sie die Vorschläge zum vorherigen Problem.
- ❏ Wenn Sie auf bestimmte Seiten nicht zugreifen oder diese nicht ändern können, wurde die Webschnittstelle durch den Webadministrator geschützt. Wenden Sie sich an den Administrator.
- ❏ Wenn Sie das Administratorkennwort nicht mehr wissen, setzen Sie die Netzwerkkonfiguration auf die werkseitigen Standardeinstellungen zurück (siehe Vorschläge zum vorherigen Problem).

#### **Wenn Sie Wireless Presenter-to-Go nicht auf Ihrem Computer installieren können:**

- ❏ Stellen Sie sicher, dass Ihr Computer die Mindestvoraussetzungen für Wireless Presenter-to-Go erfüllt. Weitere Informationen hierzu finden Sie im Abschnitt ["So bereiten Sie Ihren Computer](#page-17-1)  [für Präsentationen über das Netzwerk vor" auf Seite 18.](#page-17-1)
- ❏ Wenn bereits eine frühere Version von HP Wireless Presenter-to-Go auf Ihrem Computer installiert ist, deinstallieren Sie diese, bevor Sie eine neue Version installieren.

### **Wenn Sie Wireless Presenter-to-Go nicht auf Ihrem Handheld Organizer installieren können:**

- ❏ Wenn sich die Software nicht auf Ihrem Computer installieren lässt, müssen Sie sich vergewissern, dass Ihr Computer die Mindestvoraussetzungen für die Software erfüllt (siehe ["So bereiten](#page-28-5)  [Sie Ihren Handheld Organizer auf Präsentationen über eine draht](#page-28-5)[lose Verbindung vor" auf Seite 29\)](#page-28-5).
- ❏ Stellen Sie sicher, dass Ihr Handheld Organizer die Mindestvoraussetzungen für Wireless Presenter-to-Go erfüllt (siehe ["So](#page-28-5)  [bereiten Sie Ihren Handheld Organizer auf Präsentationen über](#page-28-5)  [eine drahtlose Verbindung vor" auf Seite 29\)](#page-28-5).
- <span id="page-53-1"></span>❏ Wenn bereits eine frühere Version von HP Wireless Presenter-to-Go auf Ihrem Handheld Organizer installiert ist, deinstallieren Sie diese, bevor Sie eine neue Version installieren.

## <span id="page-53-0"></span>Probleme bei der Präsentation

#### **Wenn der Projektor den Computerbildschirm bei einer verdrahteten oder einer drahtlosen Netzwerkverbindung nicht anzeigt:**

- ❏ Vergewissern Sie sich, dass mit Wireless Presenter-to-Go eine Verbindung zum gewünschten Projektor hergestellt wurde.
- ❏ Erscheint im Wireless Presenter-to-Go Fenster die Schaltfläche **Präsentation starten**, klicken Sie auf diese. Es besteht zwar möglicherweise eine Verbindung zum Computer, aber die Präsentation wurde nicht gestartet.
- ❏ Vergewissern Sie sich, dass das Attachment-Modul auf dem Projektor als aktive Eingangsquelle ausgewählt ist. Öffnen Sie das On-Screen-Menü und wählen Sie **Eingang > Attachment-Modul** aus.
- ❏ Vergewissern Sie sich, dass die Auflösung des Anzeigegeräts des Computers auf XGA (1024  $\times$  768) eingestellt ist. Überprüfen Sie dies auf der Registerkarte "Einstellungen" der Option "Anzeige" der Systemsteuerung. Alternativ dazu können Sie die Option für ein erweiterten Desktop von Wireless Presenter-to-Go (siehe nächsten Listenpunkt) verwenden.
- ❏ Wenn Sie in Wireless Presenter-to-Go die Option zur Verwendung Ihres Projektors als erweitertem Desktop auswählen, werden anfänglich keine Fenster auf dem Projektor angezeigt. Sie müssen das gewünschte Fenster auf den Projektorbereich Ihres Desktops ziehen, um das Fenster über den Projektor anzuzeigen.
- ❏ Wenn die angezeigten Farben nicht korrekt sind, müssen Sie sicherstellen, dass Ihr Computer mit 24- oder 32-Bit-Farbe arbeitet. Überprüfen Sie dies auf der Registerkarte "Einstellungen" der Option "Anzeige" der Systemsteuerung.

### **Wenn der Projektor Ihre über das Netzwerk vorgeführte Präsentation nicht mehr anzeigt:**

- ❏ Bei einer drahtlosen Verbindung reicht die Signalstärke möglicherweise nicht mehr aus, so dass die Verbindung unterbrochen wurde.
- ❏ Wenn Sie in einer Sitzung mit einem Moderator arbeiten, wurde Ihre Präsentation möglicherweise vom Moderator gestoppt.
- ❏ Möglicherweise hat ein anderer Benutzer eine Verbindung zum Projektor hergestellt und die Kontrolle über den Projektor übernommen. Sie können dies verhindern, indem Sie eine andere Zugriffsoption im Wireless Presenter-to-Go Fenster auswählen.

#### **Wenn PowerPoint Funktionen beim Vorführen einer Präsentation von einem Handheld aus nicht funktionieren:**

- ❏ Bei einem Palm-Gerät werden Animationen und Übergänge nicht unterstützt.
- <span id="page-55-3"></span>❏ Wenn Sie bei Verwendung eines Pocket-PCs Animationen und Übergänge in die Präsentation einbinden möchten, müssen Sie die Option für Animationen auswählen, wenn Sie die Präsentation auf Ihrem Computer erstellen.

# <span id="page-55-0"></span>Probleme mit der Hardware

#### **Wenn ein USB-Anschluss scheinbar nicht funktioniert:**

❏ Die USB-Anschlüsse sind für Funktionen reserviert, die für zukünftige Firmware-Versionen geplant sind. Bei der aktuellen Firmware haben sie keine Funktion.

#### **Wenn der Audioausgang scheinbar nicht funktioniert:**

<span id="page-55-4"></span>❏ Der Audioausgang ist für Funktionen reserviert, die für zukünftige Firmware-Versionen geplant sind. Bei der aktuellen Firmware hat er keine Funktion.

# <span id="page-55-1"></span>Testen des Projektors

Das On-Screen-Menü enthält verschiedene Diagnosetests, mit deren Hilfe Sie die korrekte Funktionsweise des Projektors und des Moduls überprüfen können.

# <span id="page-55-2"></span>So starten Sie die Diagnose des Projektors

- 1. Öffnen Sie das On-Screen-Menü und wählen Sie **Hilfe > Diagnose** aus.
- 2. Wählen Sie einen auszuführenden Test aus.

# 6 Referenz

<span id="page-56-1"></span><span id="page-56-0"></span>In diesem Kapitel werden alle Spezifikationen, Sicherheitshinweise und wichtigen Hinweise und Richtlinien für den Projektor aufgelistet.

- ["Spezifikationen" auf Seite 57](#page-56-2)
- ["Sicherheitshinweise" auf Seite 59](#page-58-0)
- <span id="page-56-3"></span>■ ["Hinweise und Bestimmungen" auf Seite 60](#page-59-0)

# <span id="page-56-2"></span>**Spezifikationen**

Da HP seine Produkte ständig verbessert, bleiben Änderungen an den folgenden Spe[zifikationen vorbehalten. Die neuesten Spezifikationen finden Sie auf der HP Website](http://www.hp.com)  [unter](http://www.hp.com) http://www.hp.com.

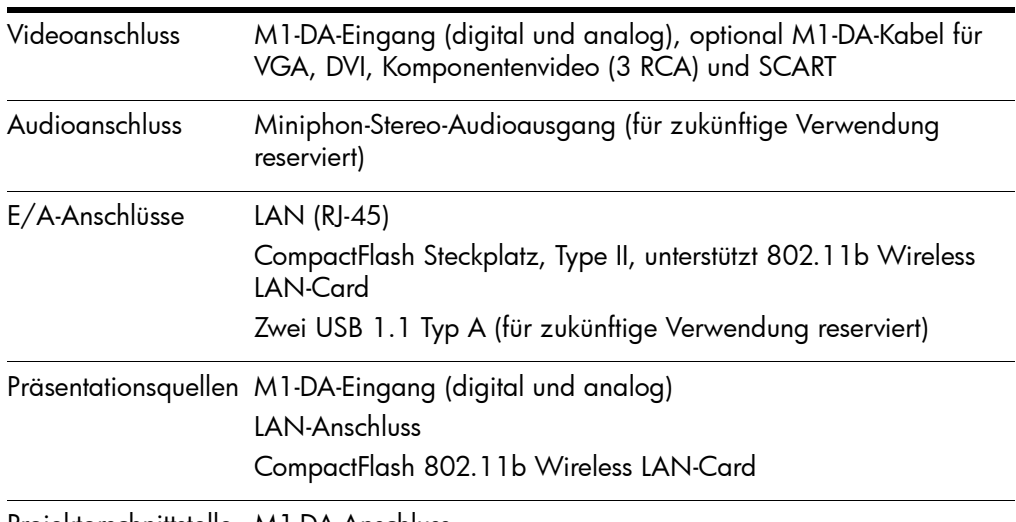

Projektorschnittstelle M1-DA-Anschluss

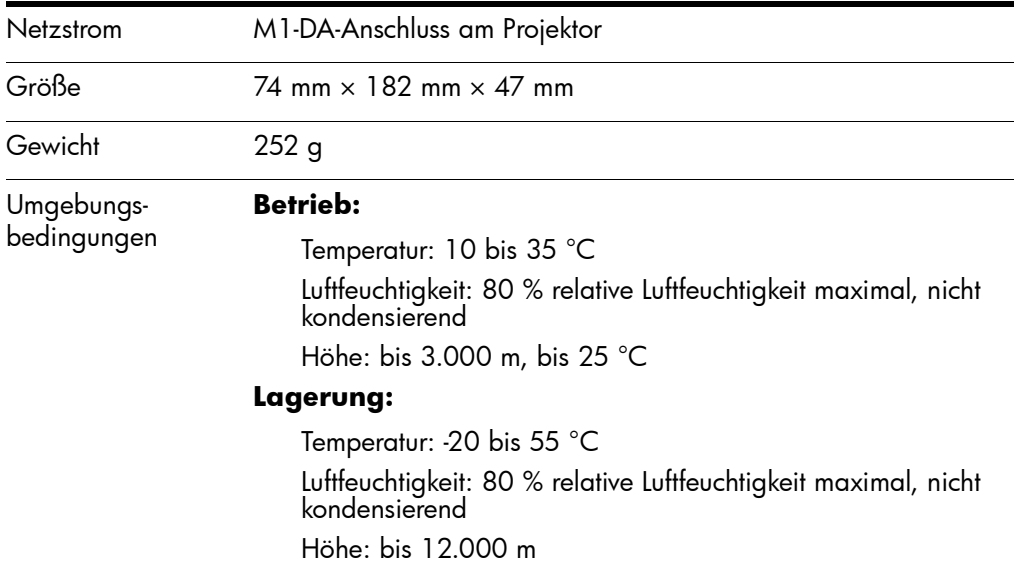

# <span id="page-58-0"></span>**Sicherheitshinweise**

<span id="page-58-1"></span>Å **WARNUNG:** Beachten Sie die folgenden Vorsichtsmaflnahmen, um die Verletzungsgefahr zu minimieren.

- Blicken Sie bei eingeschalteter Lampe nicht direkt in das Objektiv, um Augenverletzungen zu vermeiden. Zeigen Sie nicht mit dem Laserpointer in die Augen anderer Personen.
- Setzen Sie den Projektor zum Vermeiden elektrischer Schläge nicht Regen oder Feuchtigkeit aus. Öffnen Sie den Projektor ausschließlich gemäß den Anweisungen im Handbuch.
- Lassen Sie keine kleinen Gegenstände aus Metall in den Projektor gelangen, um die Gefahr von Bränden oder elektrischen Schlägen zu verringern. Transportieren Sie den Projektor nur in seinem Schutzkoffer, und bewahren Sie in dem Koffer keine Büroklammern oder ähnliche kleine Gegenstände auf.
- Lassen Sie den Projektor vor Entfernen einer Abdeckung oder Berühren interner Komponenten wie in den Anweisungen beschrieben abkühlen.
- Halten Sie Papier und anderes brennbares Material vom Projektorobjektiv fern, um Brandgefahr zu vermeiden.
- Verwenden Sie ausschließlich ein zertifiziertes Netzkabel, das für die auf dem Produktetikett angegebene Spannung und Stromstärke zugelassen ist. Legen Sie keine Überlast am Stromanschluss oder am Verlängerungskabel an.

# <span id="page-59-0"></span>Hinweise und Bestimmungen

Dieser Abschnitt enthält wichtige Informationen zur Konformität Ihres Zubehörmoduls mit den Bestimmungen in bestimmten Regionen. Änderungen am Modul, die nicht ausdrücklich von HP genehmigt wurden, können in diesen Regionen zum Verlust der Betriebserlaubnis für das Modul führen.

### <span id="page-60-0"></span>**International**

#### **KONFORMITÄTSERKLÄRUNG**

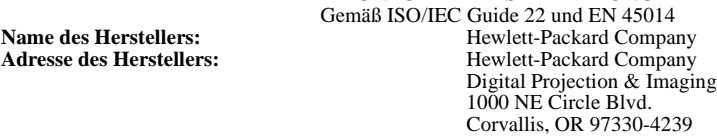

erklärt, dass das folgende Produkt:<br>Produktname:

Smart-Attachment-Modul<br>L1619A

**Modellnummer: folgenden Produktspezifikationen entspricht: Sicherheit:** IEC 60950:1999/ EN 60950:2000 IEC 60825-1:1993 +A1 / EN 60825-1:1994 +A11 Class 1 LED

GB4943-1995

**EMC:** EN 55022: 1998 Class B [1]

CISPR 24:1997 / EN 55024: 1998 IEC 61000-3-2:1995 / EN 61000-3-2:2000 IEC 61000-3-3:1994 / EN 61000-3-3:1995+A1:2001 GB9254-1998

FCC Title 47 CFR, Part 15 Class B/ANSI C63.4:1992 AS/NZS 3548:1995 Rules and Regulations of Class B

#### **Weitere Informationen:**

Das Produkt entspricht den Anforderungen der folgenden Richtlinien und trägt das entsprechende CE-Siegel: – Niederspannungsrichtlinie: 73/23/EEC

– Richtlinie zur elektromagnetischen Verträglichkeit: 89/336/EEC

[1] Dieses Produkt wurde in einer typischen Konfiguration mit Hewlett-Packard PC-Peripheriegeräten getestet.

Dieses Gerät entspricht Teil 15 der FCC Rules. Der Betrieb unterliegt folgenden zwei Bedingungen: (1) Das Gerät darf keine schädigenden Interferenzen verursachen, und (2) das Gerät muss alle empfangenen Interferenzen handhaben können, einschließlich Interferenzen, die zu unerwünschter Funktionsweise führen können.

Corvallis, Oregon, 21.08.03

# $\epsilon$

Stytu / Bro

Steve Brown, General Manager

Ansprechpartner in Europa für Fragen zu diesen Richtlinien und Bestimmungen: Hewlett Packard GmbH, HQ-TRE, Herrenberger Straße 140, 71034 Böblingen, Deutschland. (FAX:+49-7031-143143).

Ansprechpartner in den USA: Hewlett Packard Co., Corporate Product Regulations Manager, 3000 Hanover Street, Palo Alto, CA 94304. Telefon: (650) 857-1501.

# **Index**

### <span id="page-62-0"></span>802.11b *[siehe auch](#page-9-1)* Wireless

### **A**

Ad-hoc-Verbindung für Computer [20](#page-19-1) für drahtlose Verbindung zum Projektor [13](#page-12-2) für Handheld [31](#page-30-1) Aktualisieren der Firmware [47](#page-46-3) Anhalten von Präsentationen von Computer [26](#page-25-1) Animation [33](#page-32-1) Auflösung [24](#page-23-2), [33](#page-32-1)

## **C**

CompactFlash Card Einsetzen [10](#page-9-1) Konfigurieren [13](#page-12-3) Computer drahtlos (wireless) konfigurieren [20](#page-19-2) Präsentieren [24](#page-23-3) Software installieren [18](#page-17-2)

### **D**

Dither [33](#page-32-1)

### **E**

Erweiterter Desktop [53](#page-52-1)

### **F**

Fehlerbehebung [49](#page-48-4) Firmware aktualisieren [47](#page-46-3)

### **G**

Gemeinsame Benutzung [27](#page-26-2)

### **H**

Handheld drahtlos (wireless) konfigurieren [30](#page-29-1) PowerPoint Kompatibilität [35](#page-34-0) Präsentieren [39](#page-38-2) Software installieren [29](#page-28-6) Hardware Fehlerbehebung [56](#page-55-3)

### **I**

Infrastrukturverbindung für Computer [20](#page-19-3) für drahtlose Verbindung zum Projektor [13](#page-12-4) für Handheld [31](#page-30-2) Inhalt Lieferumfang [6](#page-5-1) Installation Modul am Projektor [8](#page-7-2) Software auf Computer [18](#page-17-2) Software auf Handheld [29](#page-28-6) IP-Adresse Bestimmen [43](#page-42-4)

### **M**

M1-Anschluss [9](#page-8-0) Master-Folie [33](#page-32-1) mehrere Benutzer [27](#page-26-2) Moderator [27](#page-26-2) Modul Komponenten [7](#page-6-1) Konfigurieren [8](#page-7-3) Spezifikationen [57](#page-56-3)

### **N**

Netzwerk Fehlerbehebung [49](#page-48-5) Projektor verwalten [45](#page-44-2) *[siehe auch](#page-48-5)* Verdrahtetes Netzwerk *[siehe auch](#page-9-1)* Wireless

### **O**

On-Screen-Menü Projektor verwalten [44](#page-43-1) Projektoreinstellungen suchen [21](#page-20-0)

### **P**

Präsentationen Computer vorbereiten [17](#page-16-4) für Handheld erstellen [33](#page-32-2) Handheld vorbereiten [29](#page-28-7) *[siehe auch](#page-23-4)* Starten von Präsentationen *[siehe auch](#page-38-3)* Stoppen von Präsentationen von Computer [17,](#page-16-5) [24](#page-23-3) von Handheld [29](#page-28-8), [39](#page-38-4) Präsentationen erstellen für Handheld [33](#page-32-2)

### **S**

Sicherheit [59](#page-58-1) Spezifikationen [57](#page-56-3) Starten von Präsentationen

von Computer [24](#page-23-5) von Handheld [39](#page-38-2) Stoppen von Präsentationen von Computer [26](#page-25-2) von Handheld [41](#page-40-1) Systemvoraussetzungen [18,](#page-17-3) [29](#page-28-6)

### **T**

Testen Diagnose [56](#page-55-4) Trennen von Verbindungen am Handheld [41](#page-40-1) von Computer [28](#page-27-1)

### **V**

Verbergen von Präsentationen von Computer [26](#page-25-3) Verbindungen Fehlerbehebung [49](#page-48-5) Verdrahtetes Netzwerk Computer konfigurieren [19](#page-18-1) Fehlerbehebung [49](#page-48-5) Projektor konfigurieren [11](#page-10-1) Verwalten des Projektors über das Web [45](#page-44-2) über Menü [44](#page-43-1)

### **W**

Web Projektor verwalten [45](#page-44-2) Widerrufen des Projektorzugangs [27](#page-26-3) Wireless Computer konfigurieren [20](#page-19-2) Einsetzen einer Karte [10](#page-9-2) Fehlerbehebung [49](#page-48-5) Handheld konfigurieren [30](#page-29-1) Projektor konfigurieren [13](#page-12-3) Projektoreinstellungen suchen [21](#page-20-0)

Wireless Presenter-to-Go auf Computer installieren [18](#page-17-2) auf Computer starten [24](#page-23-5)

auf Handheld installieren [29](#page-28-6) auf Handheld starten [39](#page-38-2)

Fehlerbehebung [49](#page-48-6), [53](#page-52-2), [54](#page-53-1)

# **Z**

Zurücksetzen der Einstellungen [53](#page-52-3) Zuteilen des Projektorzugangs [27](#page-26-4) Zuteilen eines Moderators [27](#page-26-5)